Руководство по настройке и работе с модулем интеграции<br>«Soyal»

Версия 1.1

Москва 2013

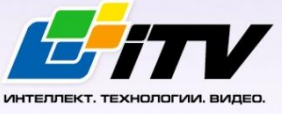

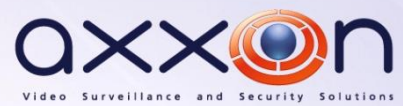

# <span id="page-1-0"></span>Содержание

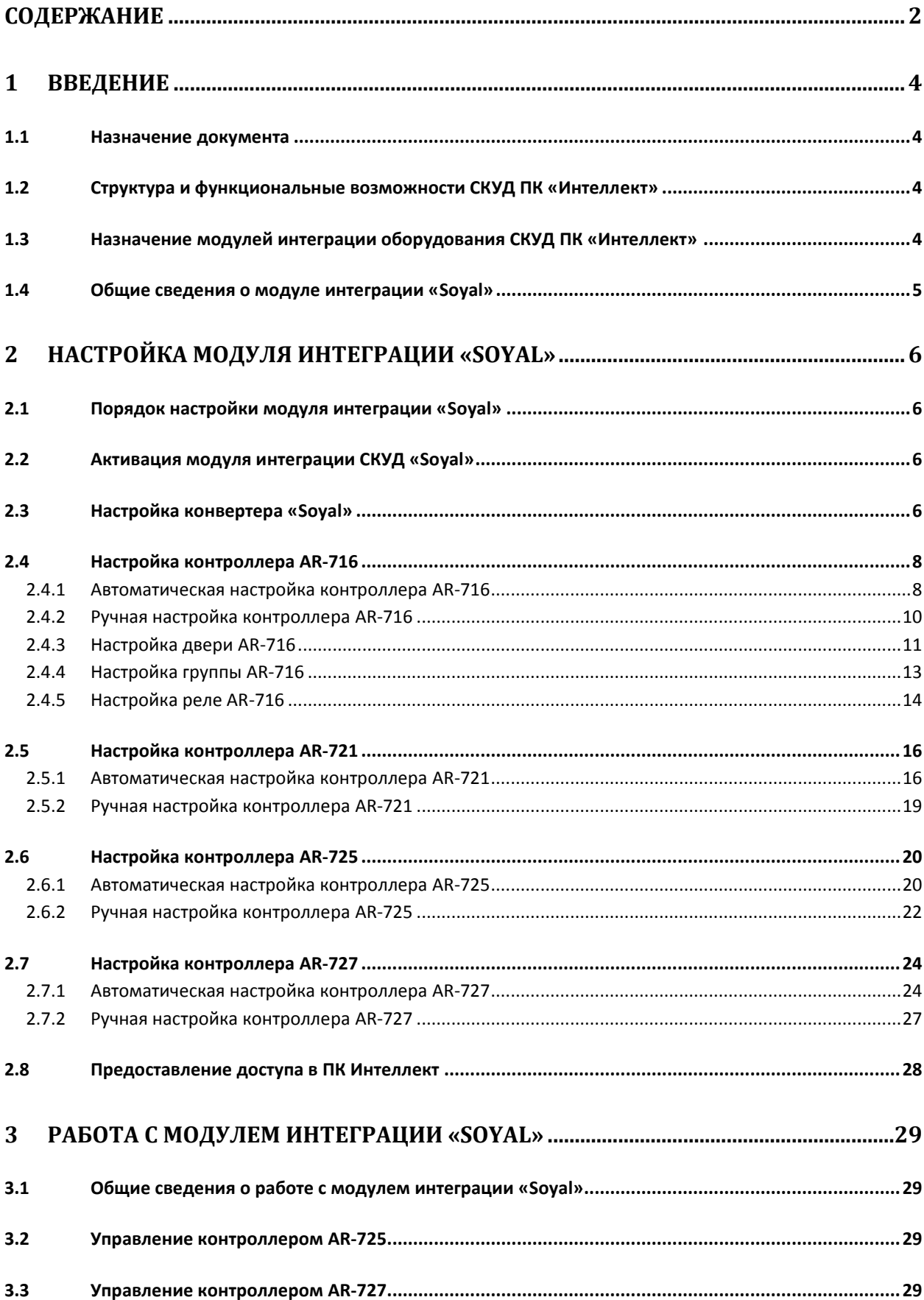

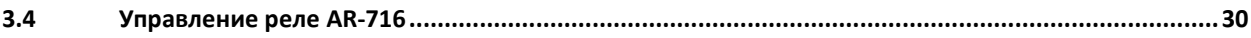

# <span id="page-3-0"></span>**1 Введение**

### <span id="page-3-1"></span>**1.1 Назначение документа**

Документ *Руководство по настройке и работе с модулем Soyal* является справочноинформационным пособием и предназначен для специалистов по настройке модуля *Soyal*. Данный модуль входит в состав системы контроля и управления доступом (СКУД), реализованной на основе программного комплекса *Интеллект*.

В данном Руководстве представлены следующие материалы:

- 1. общие сведения о модуле *СКУД Soyal*;
- 2. настройка модуля *СКУД Soyal*;
- 3. работа с модулем *СКУД Soyal*.

#### <span id="page-3-2"></span>**1.2 Структура и функциональные возможности СКУД ПК «Интеллект»**

Система контроля и управления доступом (СКУД) ПК *Интеллект* может иметь следующую модульную структуру:

- 1. модули интеграции оборудования СКУД;
- 2. модуль *Фотоидентификация*;
- 3. модуль *Служба пропускного режима*;
- 4. модуль *Учет рабочего времени*.

При использовании СКУД ПК *Интеллект* доступны следующие функциональные возможности (в зависимости от установленных функциональных модулей):

- 1. возможность совмещения контроля доступа с другими подсистемами безопасности в одних и тех же центрах управления распределенной системы;
- 2. возможность запрограммировать реакции СКУД на события, в том числе происходящие в других подсистемах безопасности;
- 3. высокий уровень автоматизации механизма управления правами доступа;
- 4. возможность объединять пользователей в группы;
- 5. контроль состояния системы и ее работоспособности.

# <span id="page-3-3"></span>**1.3 Назначение модулей интеграции оборудования СКУД ПК «Интеллект»**

Модули интеграции оборудования СКУД выполняют следующие функции:

1. настройка взаимодействия ПК *Интеллект* и оборудования СКУД;

*Примечание. Роль оборудования играет СКУД стороннего производителя.*

- 2. обработка информации, поступающей от считывателей, электромеханических замков, и прочих средств контроля доступа;
- 3. управление исполнительными устройствами доступа средствами блокировки и отпирания ворот и пр.

### <span id="page-4-0"></span>**1.4 Общие сведения о модуле интеграции «Soyal»**

Модуль *Soyal* является компонентом СКУД, реализованной на базе ПК *Интеллект*, и предназначен для выполнения следующих функций:

- 1. конфигурирование *СКУД Soyal* (производитель Soyal Group Ltd.);
- 2. обеспечение взаимодействия *СКУД Soyal* с ПК *Интеллект* (мониторинг, управление).

*Примечание. Подробные сведения о СКУД Soyal приведены в официальной справочной документации по данной системе.* 

В программный комплекс *Интеллект* интегрированы следующие контроллеры:

- 1. Контроллер AR-716;
- 2. Контроллер AR-721;
- 3. Контроллер AR-725;
- 4. Контроллер AR-727.

Перед настройкой модуля *Soyal* необходимо выполнить следующие действия:

- 1. установить аппаратные средства *СКУД Soyal* на охраняемый объект (см. справочную документацию по *СКУД Soyal*);
- 2. подключить *СКУД Soyal* к Серверу *Интеллект* (см. справочную документацию по *СКУД Soyal*).

# <span id="page-5-0"></span>**2 Настройка модуля интеграции «Soyal»**

### <span id="page-5-1"></span>**2.1 Порядок настройки модуля интеграции «Soyal»**

Настройка модуля *Soyal* производится в следующей последовательности:

- 1. Активировать модуль интеграции *СКУД Soyal*.
- 2. Настроить конвертер *Soyal*.
- 3. Настроить контроллеры *Soyal*.
- 4. Настроить двери, группы и реле.

### <span id="page-5-2"></span>**2.2 Активация модуля интеграции СКУД «Soyal»**

Для активации модуля интеграции *СКУД Soyal* необходимо создать объект **Soyal** на базе объекта **Компьютер** на вкладке **Оборудование** диалогового окна **Настройка системы** ([Рис.](#page-5-4) 2.2—1).

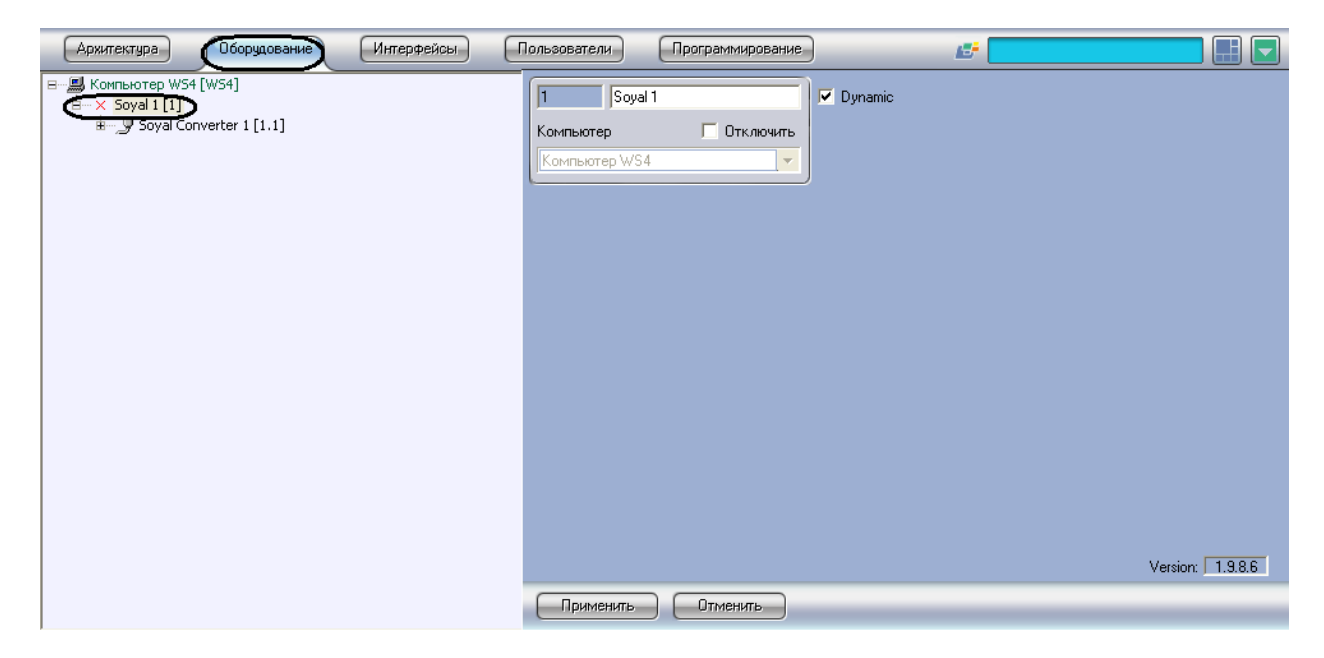

#### **Рис. 2.2—1 Активация модуля интеграции СКУД Soyal**

### <span id="page-5-4"></span><span id="page-5-3"></span>**2.3 Настройка конвертера «Soyal»**

В программном комплексе *Интеллект* настройка конвертера *Soyal* осуществляется на панели настроек объекта **Soyal Конвертер**. Данный объект создается на базе объекта **Soyal** на вкладке **Оборудование** диалогового окна **Настройка системы** ([Рис.](#page-6-0) 2.3—1).

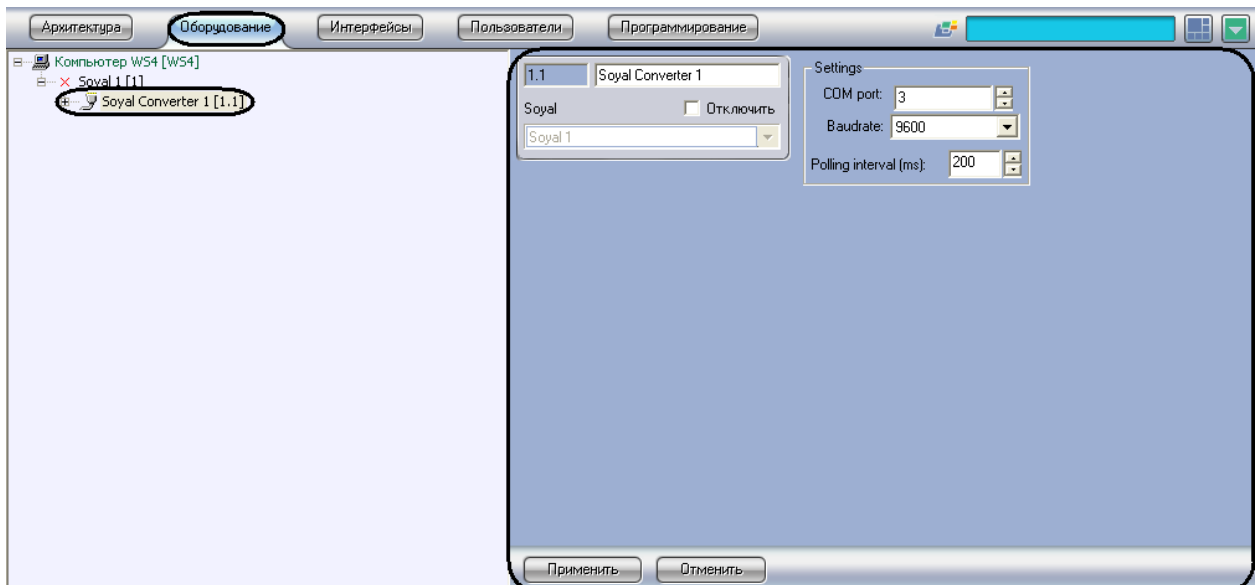

**Рис. 2.3—1 Объект Soyal Конвертер**

<span id="page-6-0"></span>Для настройки конвертера *Soyal* необходимо выполнить следующие действия:

1. Перейти на панель настроек объекта **Soyal Конвертер** ([Рис.](#page-6-1) 2.3—2).

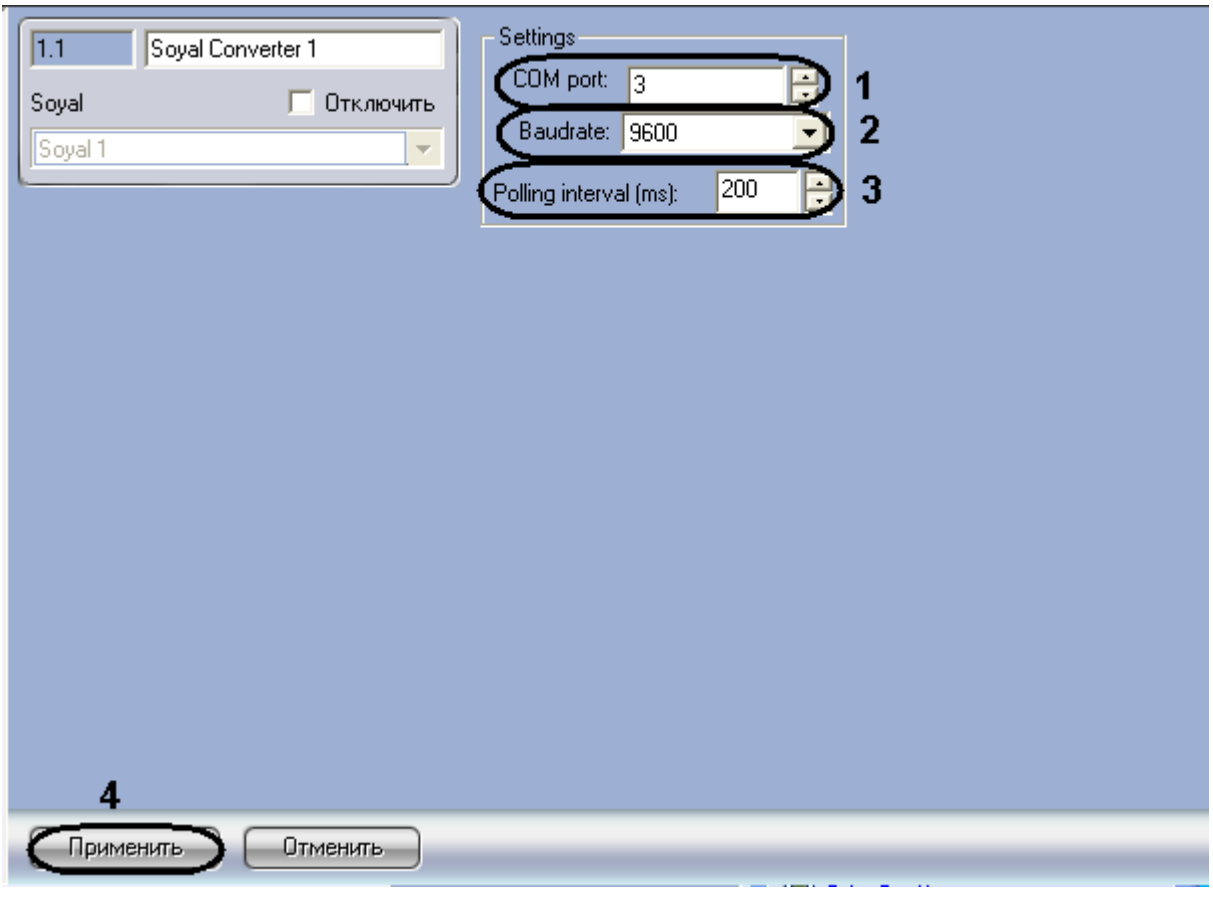

**Рис. 2.3—2 Настройка конвертера Soyal**

<span id="page-6-1"></span>2. В поле **COM-порт:** ввести с помощью кнопок **вверх-вниз** номер COM-порта подключения конвертера [\(Рис.](#page-6-1) 2.3—2, **1**).

- 3. Из раскрывающегося списка **Скорость** выбрать скорость передачи данных по COM-порту ([Рис.](#page-6-1) 2.3—2, **2**).
- 4. В поле **Частота опроса (мс)** ввести с помощью кнопок **вверх-вниз** интервал опроса COMпорта в миллисекундах [\(Рис.](#page-6-1) 2.3—2, **3**).
- 5. Для сохранения произведенных настроек в ПК *Интеллект* нажать на кнопку **Применить** ( [Рис.](#page-6-1) 2.3—2, **4**).

Настройка конвертера *Soyal* завершена.

### <span id="page-7-0"></span>**2.4 Настройка контроллера AR-716**

#### <span id="page-7-1"></span>**2.4.1 Автоматическая настройка контроллера AR-716**

В программном комплексе *Интеллект* настройка контроллера *AR-716* осуществляется на панели настроек объекта **AR-716**. Данный объект создается на базе объекта **Soyal Конвертер** на вкладке **Оборудование** диалогового окна **Настройка системы** ([Рис.](#page-7-2) 2.4—1).

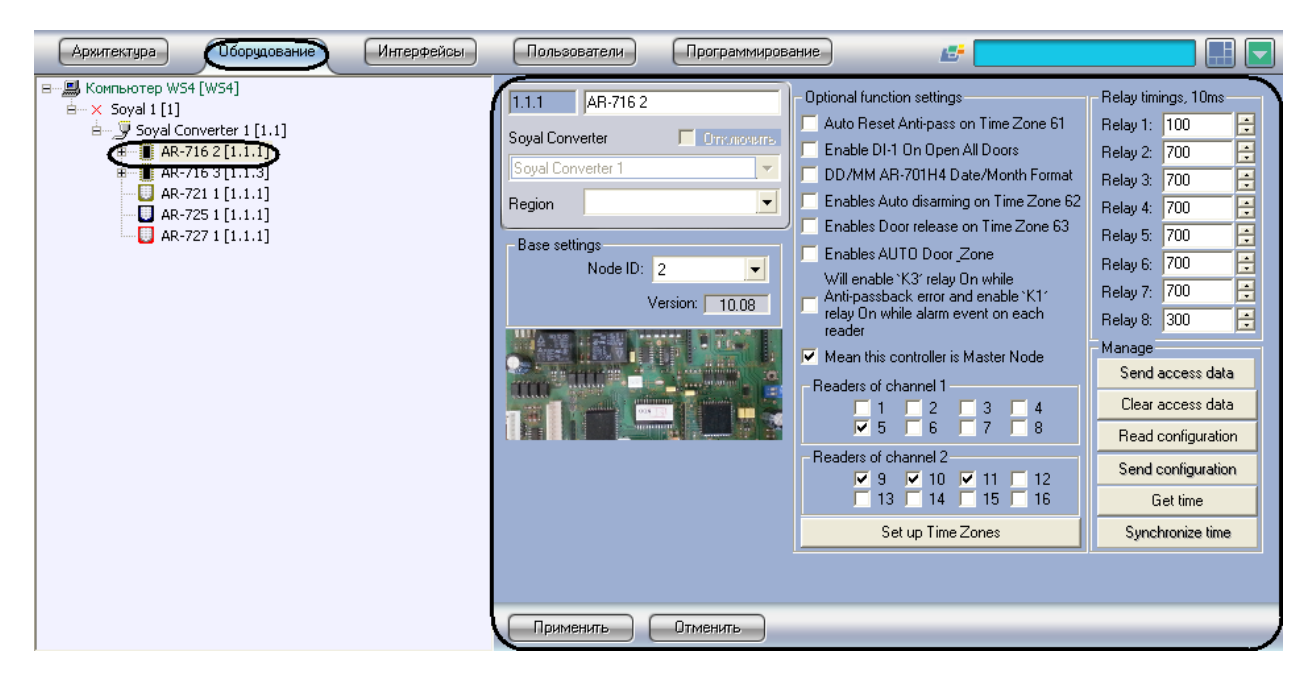

**Рис. 2.4—1 Объект AR-716**

<span id="page-7-2"></span>Для автоматической настройки контроллера *AR-716* необходимо выполнить следующие действия:

1. Перейти на панель настроек объекта **AR-716** ([Рис.](#page-8-0) 2.4—2).

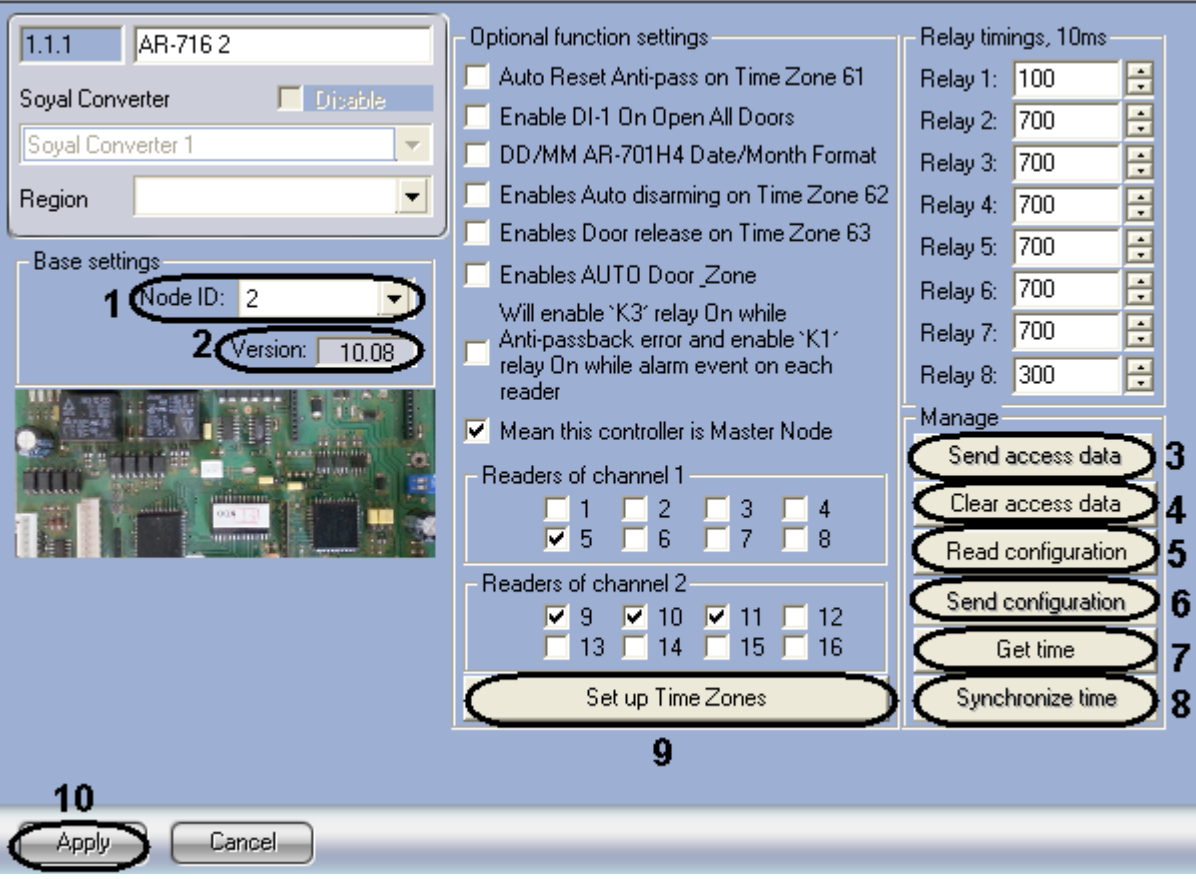

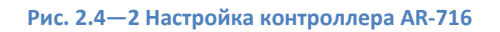

- <span id="page-8-0"></span>2. Из раскрывающегося списка **Node ID** выбрать адрес контроллера *AR-716* ([Рис.](#page-8-0) 2.4—2, **1**).
- 3. Версия подключенного устройства будет отображаться в поле **Версия:** ([Рис.](#page-8-0) 2.4—2, **2**).
- 4. Для пересылки конфигурации с контроллера *AR-716* на Сервер *Интеллект* нажать на кнопку **Переслать конфигурацию** ([Рис.](#page-8-0) 2.4—2, **5**).
- 5. Для пересылки информации о картах доступа пользователей с Сервера Интеллект на контроллер нажать на кнопку **Переслать данные доступа** ([Рис.](#page-8-0) 2.4—2, **3**).
- 6. Для очистки информации о картах доступа пользователей нажать **Очистить данные доступа** ([Рис.](#page-8-0) 2.4—2, **4**).
- 7. Для получения времени, которое использует контроллер *AR-716* нажать на кнопку **Получить время** ([Рис.](#page-8-0) 2.4—2, **7**).
- 8. Для пересылки времени с Сервера *Интеллект* на контроллер нажать на кнопку **Синхронизировать время** ([Рис.](#page-8-0) 2.4—2, **8**).
- 9. Для настройки соответствия между временными зонами контроллера и временными зонами Сервера *Интеллект* нажать на кнопку **Настроить временные зоны** ([Рис.](#page-8-0) 2.4—2, **9**).
	- 9.1 В столбце **ВЗ Интеллект** необходимо выбрать временную зону на Сервере *Интеллект*, соответствующую временной зоне контроллера [\(Рис.](#page-9-1) 2.4—3, **1**).

| г                                                                                 |                                            |                                                                        |
|-----------------------------------------------------------------------------------|--------------------------------------------|------------------------------------------------------------------------|
| Soyal index<br>1<br>10<br>$11$<br>12<br>13<br>14<br>15<br>$\overline{\mathbf{c}}$ | Intellect TZ<br>1<br>Временная зона 1<br>ᅬ | $\mathsf{OK}% _{\mathsf{CL}}\times\mathsf{CN}_{\mathsf{CL}}$<br>Cancel |
| 3<br>$\overline{\mathbf{4}}$<br>5<br>6<br>7<br>8<br>9                             |                                            |                                                                        |

**Рис. 2.4—3 Настройка Временных Зон**

- <span id="page-9-1"></span>9.2 Для подверждения внесенных изменений нажать на кнопку **ОК** ([Рис.](#page-9-1) 2.4—3, **2**).
- 10. Для сохранения настроек в ПК *Интеллект* нажать на кнопку **Применить** ([Рис.](#page-8-0) 2.4—2, **10**).

Настройка контроллера *AR-716* завершена.

#### <span id="page-9-0"></span>**2.4.2 Ручная настройка контроллера AR-716**

Для настройки контроллера *AR-716* необходимо выполнить следующие действия:

1. Перейти на панель настроек объекта **AR-716** ([Рис.](#page-10-1) 2.4—4).

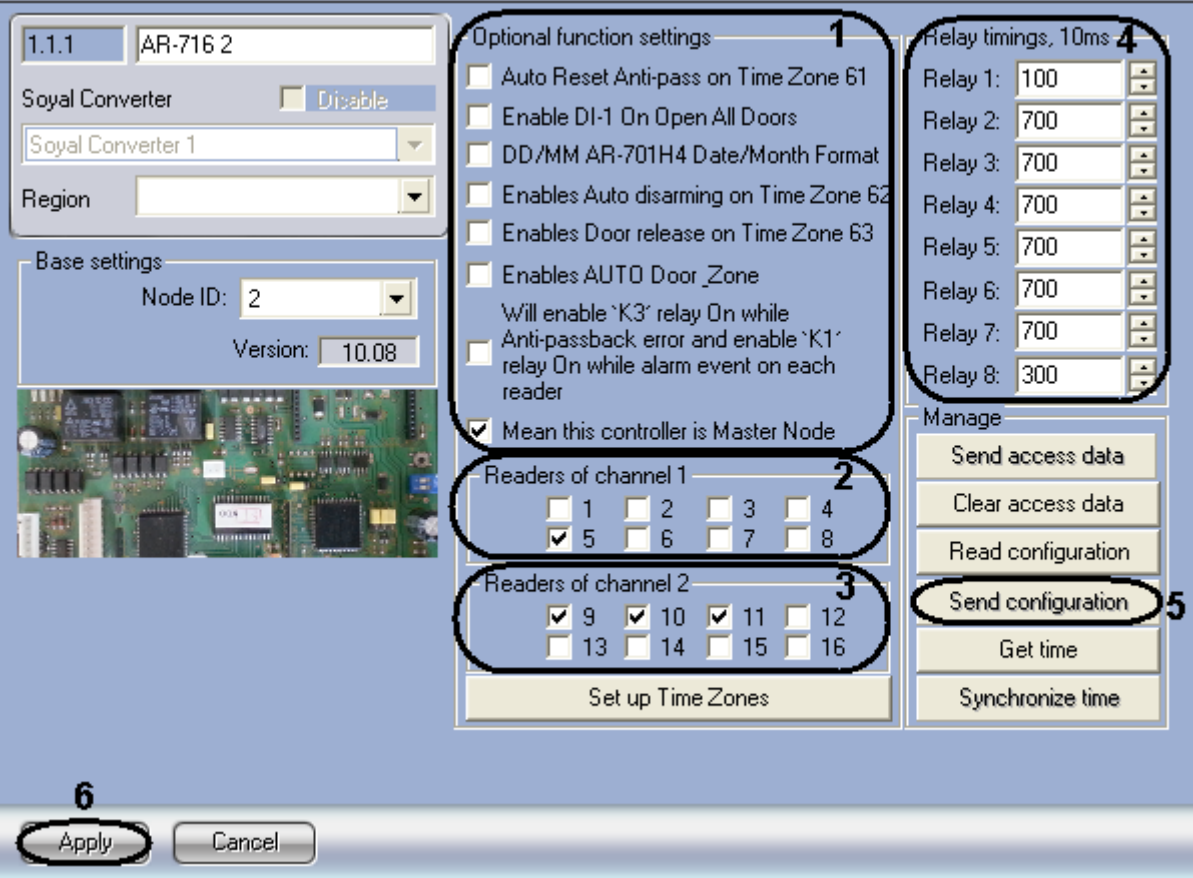

**Рис. 2.4—4 Ручная настройка контроллера AR-716**

- <span id="page-10-1"></span>2. В разделе **Дополнительные настройки** установить флажок напротив требуемых функций ([Рис.](#page-10-1) 2.4—4, **1**). Описание всех настроек контроллера *AR-716* приведено в документации производителя.
- 3. В разделе **Считыватели Канала 1** выбрать дверные считыватели, подключенные к Каналу 1 ([Рис.](#page-10-1) 2.4—4, **2**).
- 4. В разделе **Считыватели Канала 2** выбрать дверные считыватели, подключенные к Каналу 2 ([Рис.](#page-10-1) 2.4—4, **3**).
- 5. В разделе **Временные интервалы реле, 10мс** ввести время активности реле (время по умолчанию 7 секунд) [\(Рис.](#page-10-1) 2.4—4, **4**).
- 6. Для записи настроек в контроллер *AR-716* нажать на кнопку **Переслать конфигурацию** ([Рис.](#page-10-1) 2.4—4, **5**).
- 7. Для сохранения настроек в ПК *Интеллект* нажать на кнопку **Применить** ([Рис.](#page-10-1) 2.4—4, **5**).

Ручная настройка контроллера *AR-716* завершена.

#### <span id="page-10-0"></span>**2.4.3 Настройка двери AR-716**

В программном комплексе *Интеллект* настройка двери *AR-716* осуществляется на панели настроек соответствующего объекта. Данный объект создается на базе объекта **AR-716** на вкладке **Оборудование** диалогового окна **Настройка системы** ([Рис.](#page-11-0) 2.4—5).

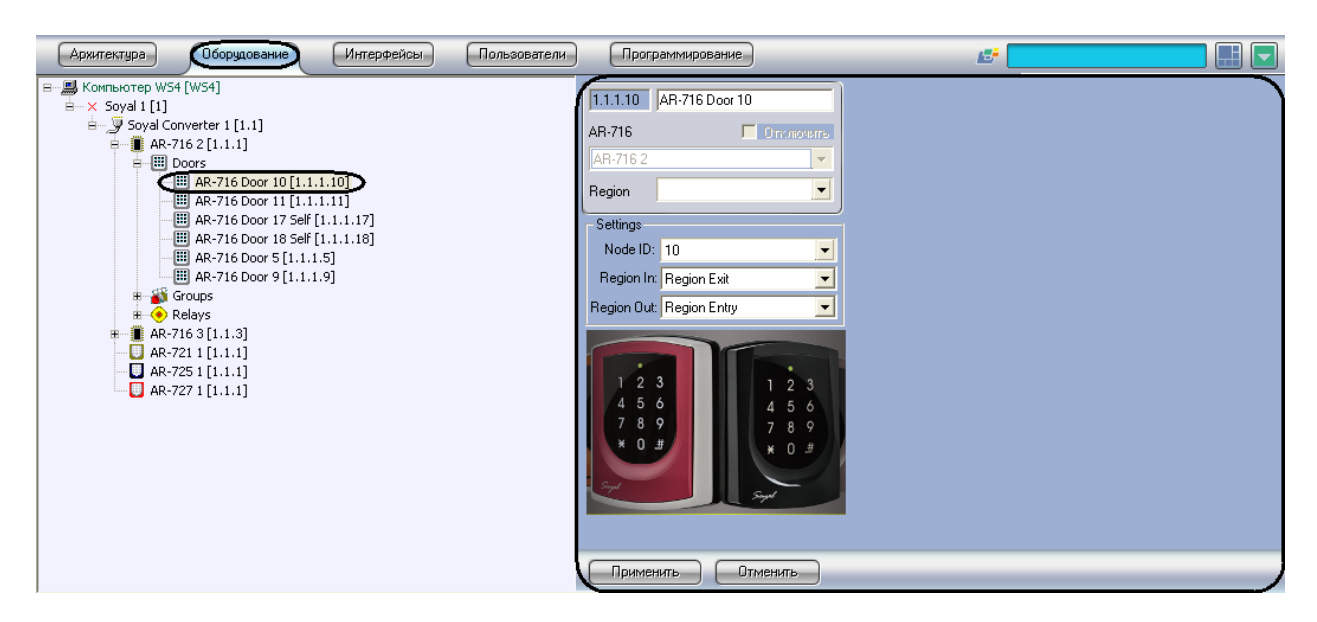

**Рис. 2.4—5 Объект Дверь AR-716**

<span id="page-11-0"></span>Для настройки двери *AR-716* необходимо выполнить следующие действия:

1. Перейти на панель настроек объекта **Дверь AR-716** ([Рис.](#page-11-1) 2.4—6).

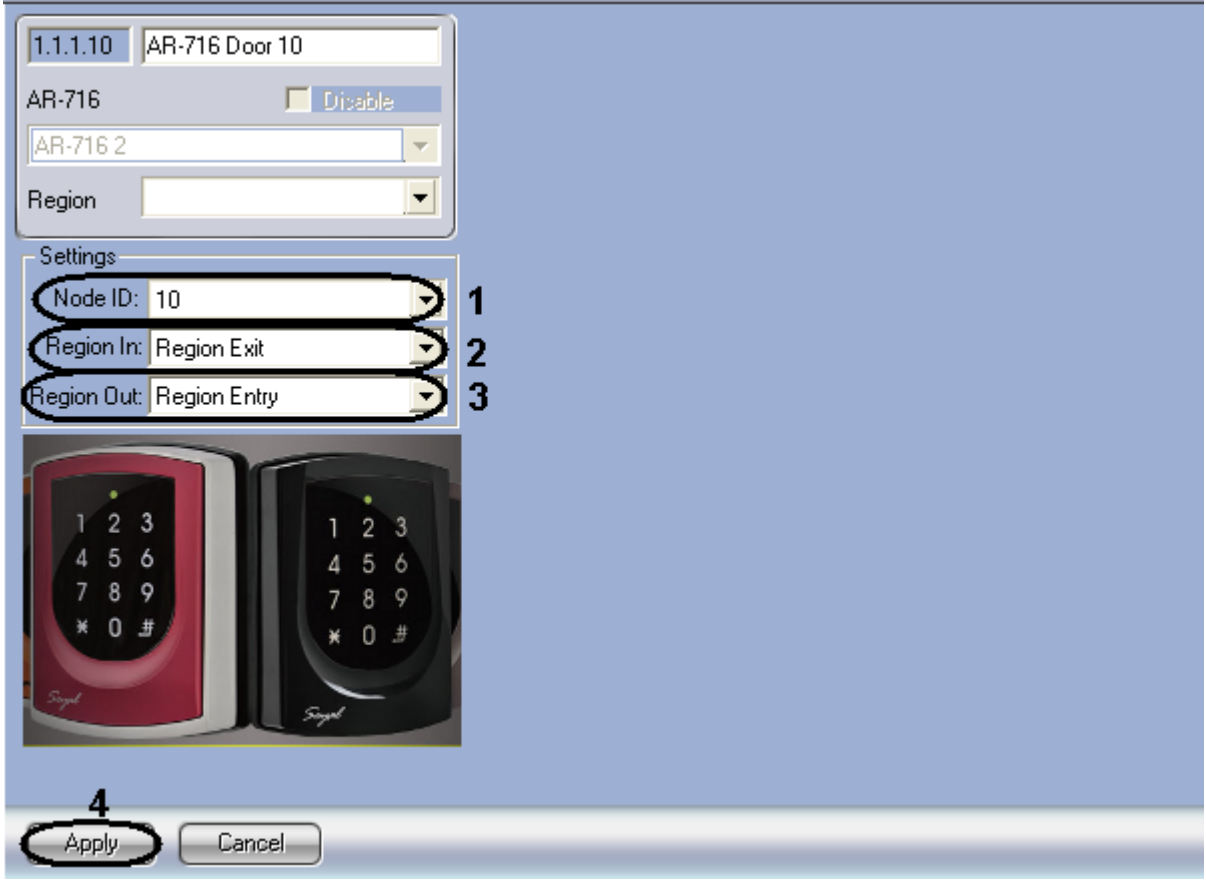

**Рис. 2.4—6 Настройка объекта Дверь AR-716**

- <span id="page-11-1"></span>2. Из раскрывающегося списка **Node ID** выбрать адрес двери *AR-716* ([Рис.](#page-11-1) 2.4—6, **1**).
- 3. Из раскрывающегося списка **Регион входа:** выбрать **Раздел**, соответствующий территории, расположенной со стороны выхода через считыватель [\(Рис.](#page-11-1) 2.4—6, **2**).
- 4. Из раскрывающегося списка **Регион выхода:** выбрать **Раздел**, соответствующий территории, расположенной со стороны входа через считыватель [\(Рис.](#page-11-1) 2.4—6, **3**).
- 5. Для сохранения настроек в ПК *Интеллект* нажать на кнопку **Применить** ([Рис.](#page-11-1) 2.4—6, **4**).

Настройка двери *AR-716* завершена.

#### <span id="page-12-0"></span>**2.4.4 Настройка группы AR-716**

В программном комплексе *Интеллект* настройка группы *AR-716* осуществляется на панели настроек соответствующего объекта. Данный объект создается на базе объекта **AR-716** на вкладке **Оборудование** диалогового окна **Настройка системы** ([Рис.](#page-12-1) 2.4—7).

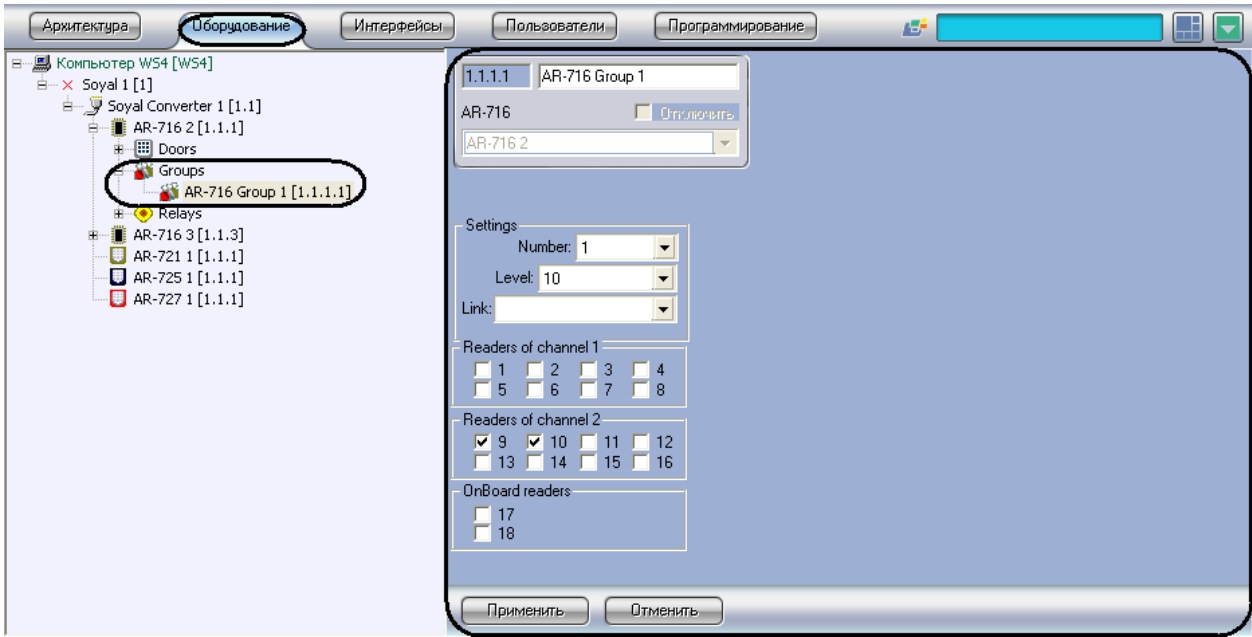

**Рис. 2.4—7 Объект Группа AR-716**

<span id="page-12-1"></span>Для настройки группы *AR-716* необходимо выполнить следующие действия:

1. Перейти на панель настроек объекта **Группа AR-716** ([Рис.](#page-11-1) 2.4—6).

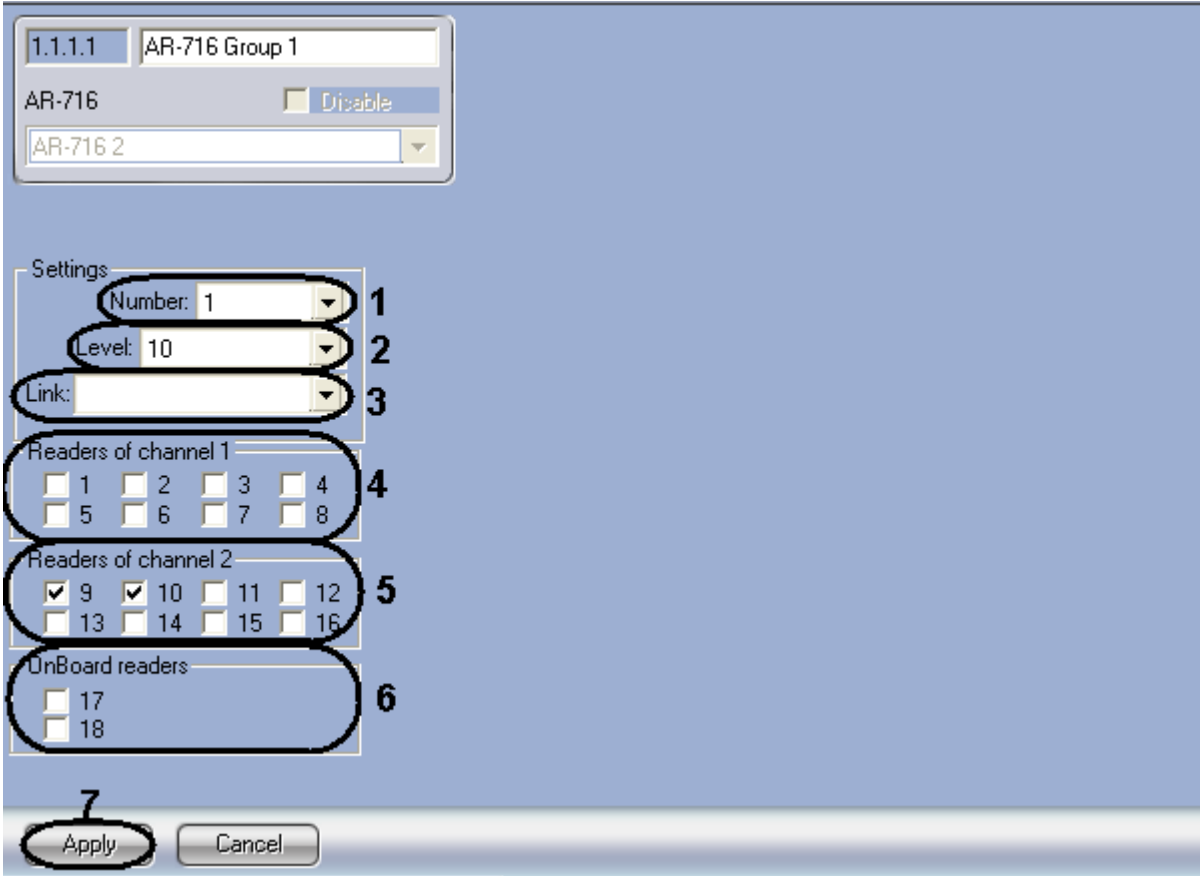

**Рис. 2.4—8 Настройка объекта Группа AR-716**

- <span id="page-13-1"></span>2. Из раскрывающегося списка **Номер:** выбрать порядковый номер группы [\(Рис.](#page-13-1) 2.4—8, **1**).
- 3. Из раскрывающегося списка **Уровень:** выбрать уровень приоритета группы [\(Рис.](#page-13-1) 2.4—8, **2**).
- 4. Из раскрывающегося списка **Ссылка:** выбрать ссылку на связанную группу [\(Рис.](#page-13-1) 2.4—8, **3**).
- 5. В разделе **Считыватели Канала 1** выбрать дверные считыватели, подключенные к Каналу 1 ([Рис.](#page-13-1) 2.4—8, **4**).
- 6. В разделе **Считыватели Канала 2** выбрать дверные считыватели, подключенные к Каналу 2 ([Рис.](#page-13-1) 2.4—8, **5**).
- 7. В разделе **Автономные считыватели** выбрать считыватель, подключенные к контроллеру ([Рис.](#page-13-1) 2.4—8, **6**).
- 8. Для сохранения настроек в ПК *Интеллект* нажать на кнопку **Применить** ([Рис.](#page-13-1) 2.4—8, **7**).

Настройка группы *AR-716* завершена.

### <span id="page-13-0"></span>**2.4.5 Настройка реле AR-716**

В программном комплексе *Интеллект* настройка реле *AR-716* осуществляется на панели настроек соответствующего объекта. Данный объект создается на базе объекта **AR-716** на вкладке **Оборудование** диалогового окна **Настройка системы** ([Рис.](#page-14-0) 2.4—9).

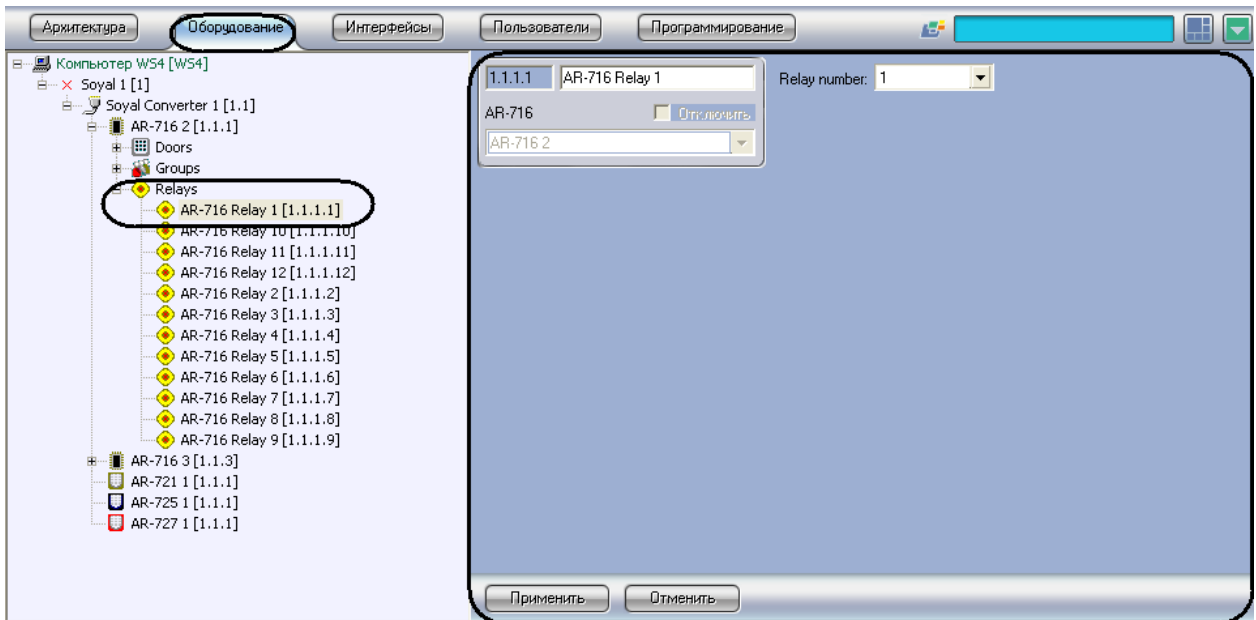

**Рис. 2.4—9 Объект Реле AR-716**

<span id="page-14-0"></span>Для настройки реле *AR-716* необходимо выполнить следующие действия:

1. Перейти на панель настроек объекта **Реле AR-716** ([Рис.](#page-11-1) 2.4—6).

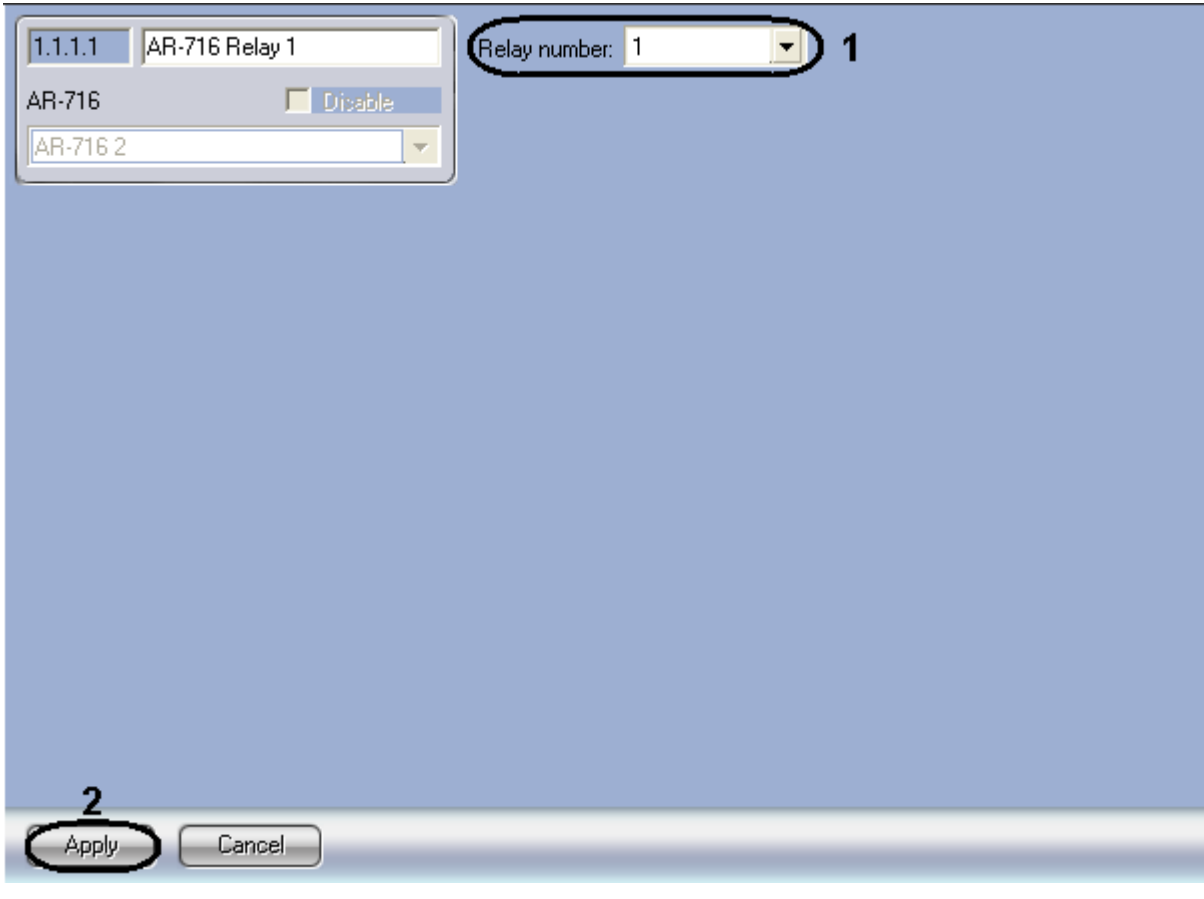

**Рис. 2.4—10 Настройка объекта Реле AR-716**

- <span id="page-14-1"></span>2. Из раскрывающегося списка **Номер реле:** выбрать порядковый номер реле [\(Рис.](#page-14-1) 2.4—10, **1**).
- 3. Для сохранения настроек в ПК *Интеллект* нажать на кнопку **Применить** ([Рис.](#page-14-1) 2.4—10, **2**).

Настройка реле *AR-716* завершена.

# <span id="page-15-0"></span>**2.5 Настройка контроллера AR-721**

### <span id="page-15-1"></span>**2.5.1 Автоматическая настройка контроллера AR-721**

В программном комплексе *Интеллект* настройка контроллера *AR-721* осуществляется на панели настроек объекта **AR-721**. Данный объект создается на базе объекта **Soyal Конвертер** на вкладке **Оборудование** диалогового окна **Настройка системы** ([Рис.](#page-15-2) 2.5—1).

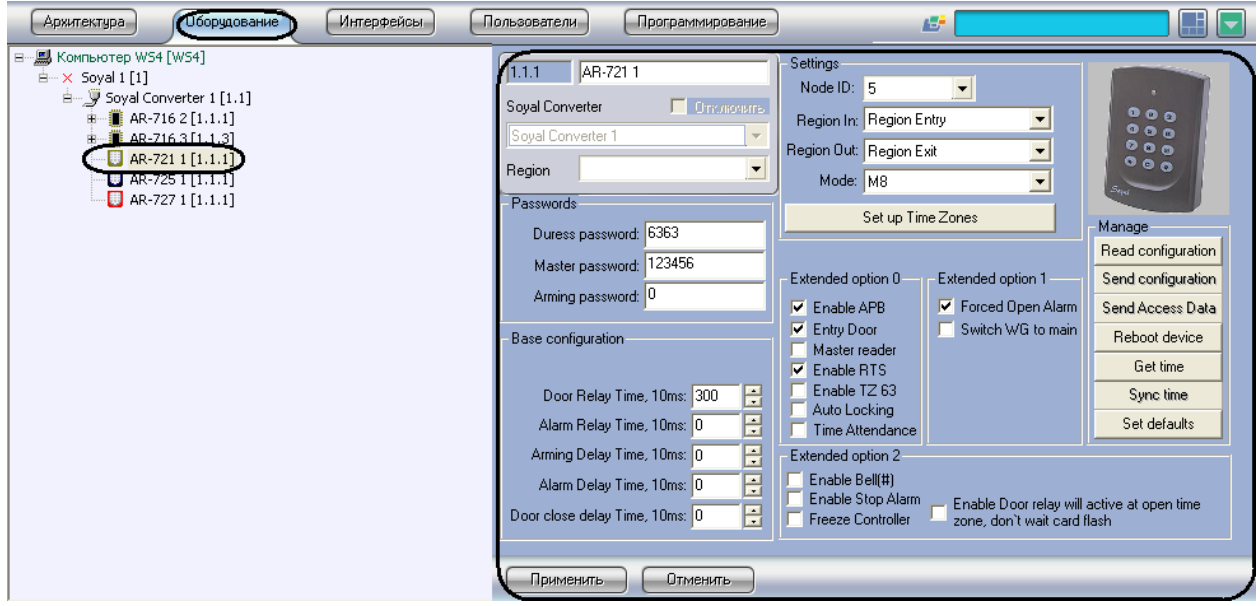

**Рис. 2.5—1 Объект Контроллер AR-721**

<span id="page-15-2"></span>Для автоматической настройки контроллера *AR-721* необходимо выполнить следующие действия:

1. Перейти на панель настроек объекта **AR-721** ([Рис.](#page-16-0) 2.5—2).

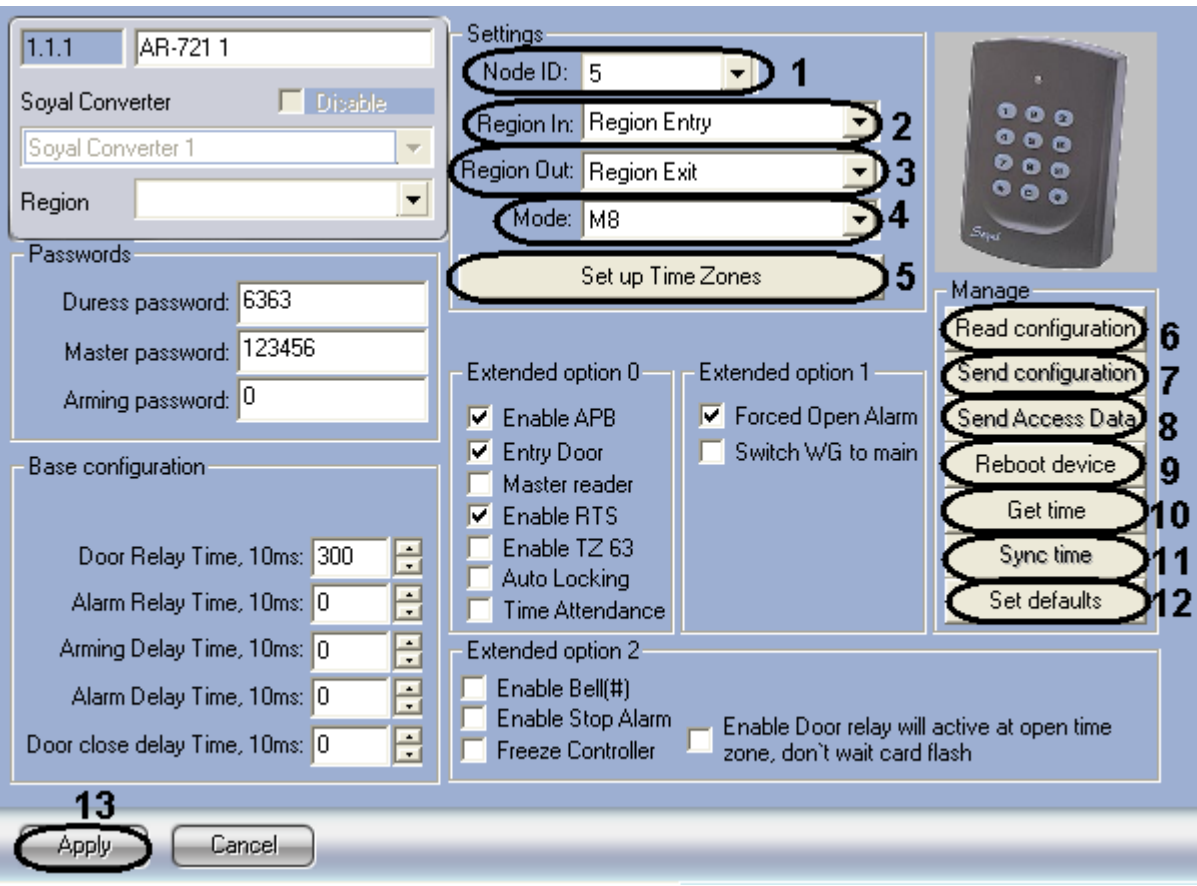

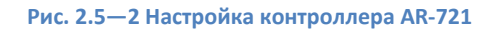

- <span id="page-16-0"></span>2. Из раскрывающегося списка Node ID выбрать адрес контроллера AR-721 (Рис. 2.5-2, 1).
- 3. Из раскрывающегося списка Регион входа: выбрать Раздел, соответствующий территории, расположенной со стороны входа через считыватель (Рис. 2.4-6, 2).
- 4. Из раскрывающегося списка Регион выхода: выбрать Раздел, соответствующий территории, расположенной со стороны выхода через считыватель (Рис. 2.4-6, 3).
- 5. Из раскрывающегося списка Режим: выбрать необходимый режим контроллера (Рис. 2.5-2, 4). Список доступных режимов приведен в Табл. 2.5-1.

<span id="page-16-1"></span>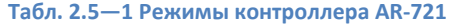

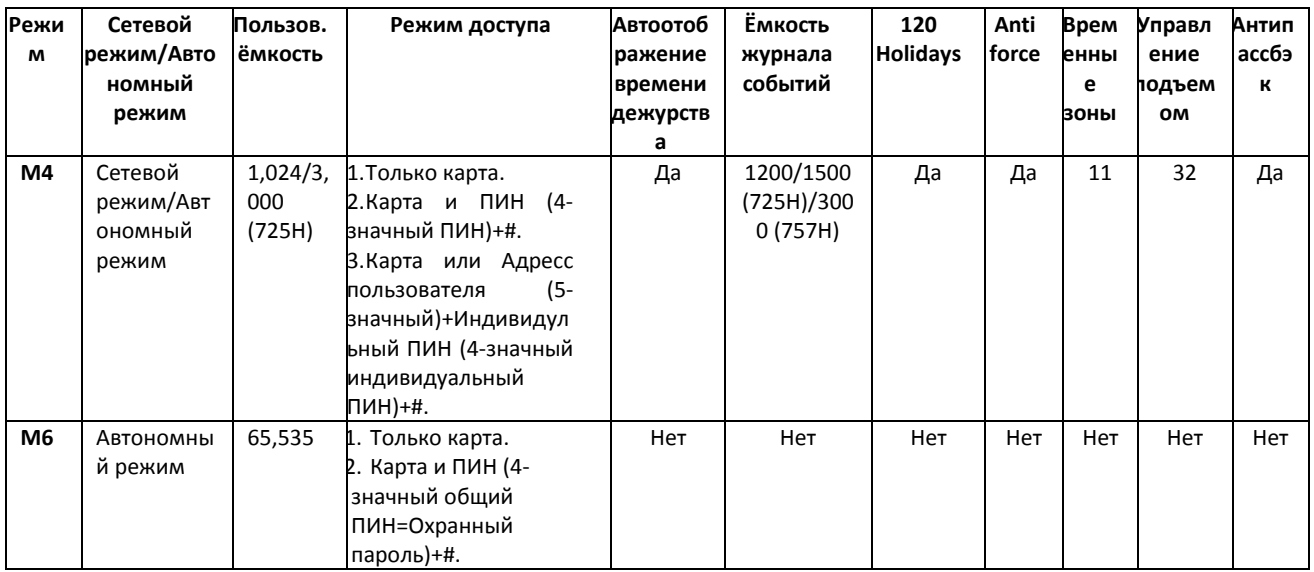

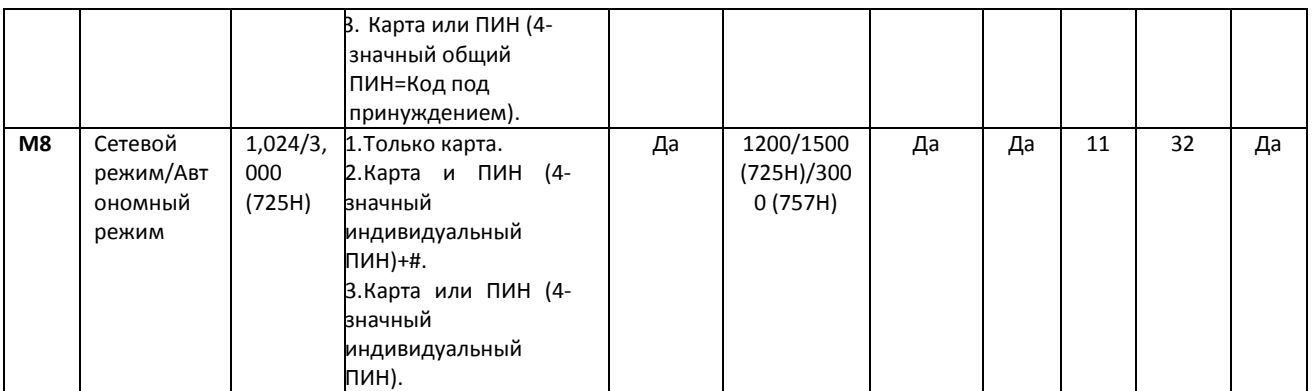

*Внимание! Если выбран режим M6, то cвязь между Контроллером AR-721 и Сервером Интеллект не будет установлена.*

- 6. Для настройки соответствия между временными зонами контроллера и временными зонами Сервера *Интеллект* нажать на кнопку **Настроить временные зоны** ([Рис.](#page-16-0) 2.5—2, **5**).
	- 6.1 В столбце **ВЗ Интеллект** необходимо выбрать временную зону на Сервере *Интеллект*, соответствующую временной зоне контроллера [\(Рис.](#page-17-0) 2.5—3, **1**).

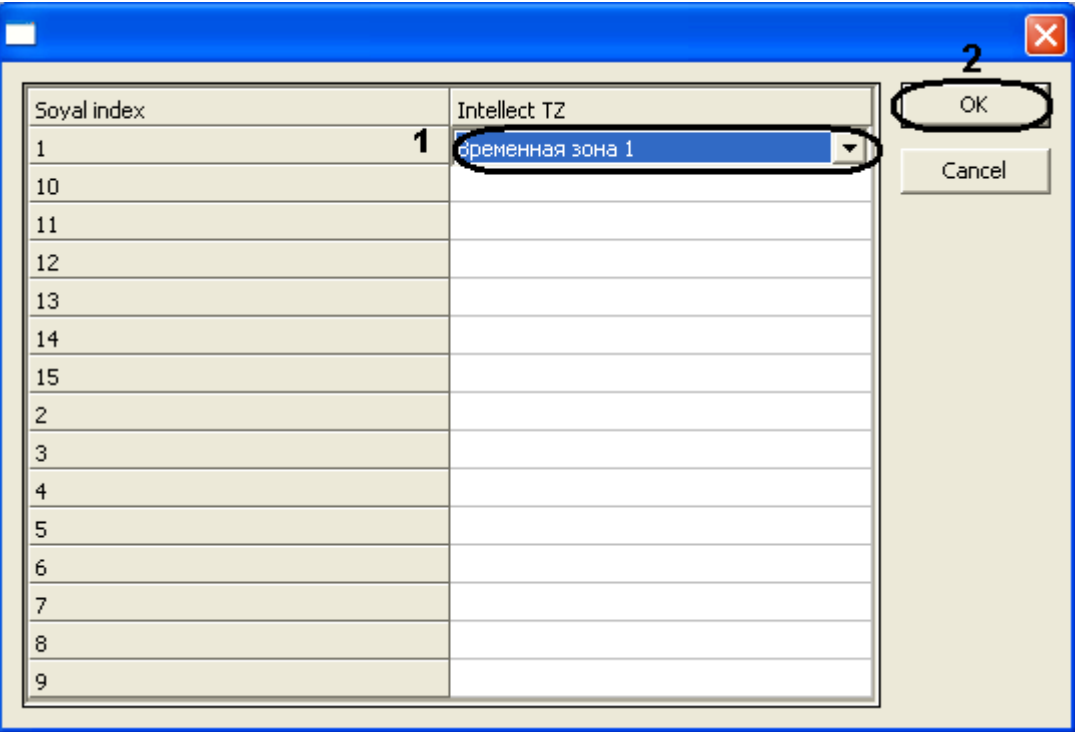

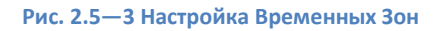

- <span id="page-17-0"></span>6.2 Для подверждения внесенных изменений нажать на кнопку **ОК** ([Рис.](#page-17-0) 2.5—3, **2**).
- 7. Для пересылки конфигурации с контроллера *AR-721* на Сервер *Интеллект* нажать на кнопку **Переслать конфигурацию** ([Рис.](#page-16-0) 2.5—2, **6**).
- 8. Для пересылки информации о картах доступа пользователей с Сервера *Интеллект* на контроллер нажать на кнопку **Переслать данные доступа** ([Рис.](#page-16-0) 2.5—2, **8**).
- 9. Для перезагрузки контроллера нажать на кнопку **Перезагрузить устройство** ([Рис.](#page-16-0) 2.5—2, **9**).
- 10. Для получения времени, которое использует контроллер *AR-716* нажать на кнопку **Получить время** ([Рис.](#page-16-0) 2.5—2, **10**).
- 11. Для пересылки времени с Сервера *Интеллект* на контроллер нажать на кнопку **Синхронизировать время** ([Рис.](#page-16-0) 2.5—2, **11**).
- 12. Для установки заводских настроек контроллера нажать на кнопку **Установить по умолчанию** ([Рис.](#page-16-0) 2.5—2, **12**).
- 13. Для сохранения настроек в ПК *Интеллект* нажать на кнопку **Применить** ([Рис.](#page-16-0) 2.5—2, **13**).

Настройка контроллера *AR-721* завершена.

#### <span id="page-18-0"></span>**2.5.2 Ручная настройка контроллера AR-721**

Для настройки контроллера *AR-721* необходимо выполнить следующие действия:

1. Перейти на панель настроек объекта **AR-721** ([Рис.](#page-18-1) 2.5—4).

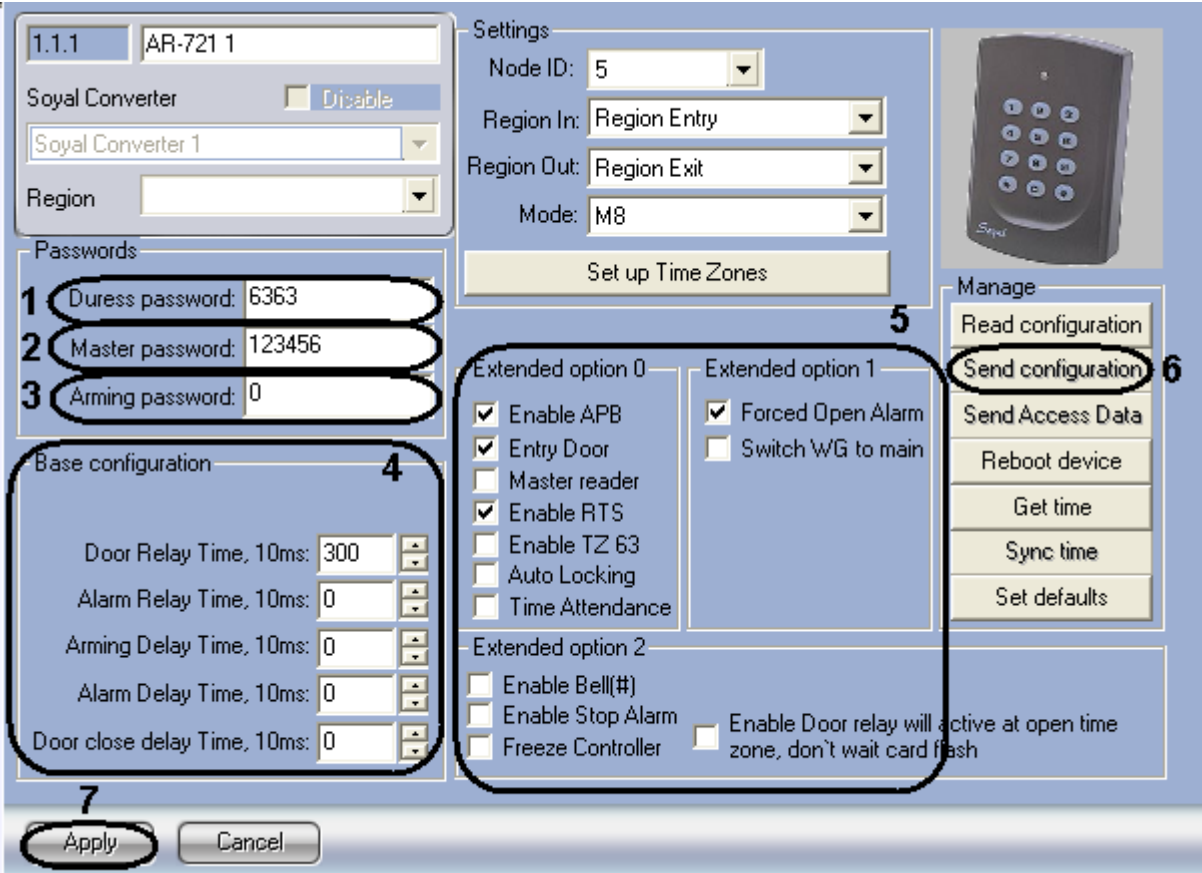

**Рис. 2.5—4 Ручная настройка контроллера AR-721**

- <span id="page-18-1"></span>2. В поле **Код под принуждением:** ввести код, используемый для открывания двери и одновременной отправки сообщения о помощи [\(Рис.](#page-18-1) 2.5—4, **1**).
- 3. В поле **Мастер код:** ввести код, позволяющий программирование устройства [\(Рис.](#page-18-1) 2.5—4, **2**).
- 4. В разделе **Базовые настройки** ввести время активации реле и время задержек [\(Рис.](#page-18-1) 2.5—4, **4**).
- 5. В разделе **Расширенные настройки** выбрать необходимые настройки для контроллера ([Рис.](#page-18-1) 2.5—4, **5**). Подробное описание всех настроек приведено в документации производителя.
- 6. Для записи настроек в контроллер *AR-721* нажать на кнопку **Переслать конфигурацию** ([Рис.](#page-18-1) 2.5—4, **6**).
- 7. Для сохранения настроек в ПК *Интеллект* нажать на кнопку **Применить** ([Рис.](#page-18-1) 2.5—4, **7**).

Ручная настройка контроллера *AR-721* завершена.

# <span id="page-19-0"></span>**2.6 Настройка контроллера AR-725**

#### <span id="page-19-1"></span>**2.6.1 Автоматическая настройка контроллера AR-725**

В программном комплексе *Интеллект* настройка контроллера *AR-725* осуществляется на панели настроек объекта **AR-725**. Данный объект создается на базе объекта **Soyal Конвертер** на вкладке **Оборудование** диалогового окна **Настройка системы** ([Рис.](#page-15-2) 2.5—1).

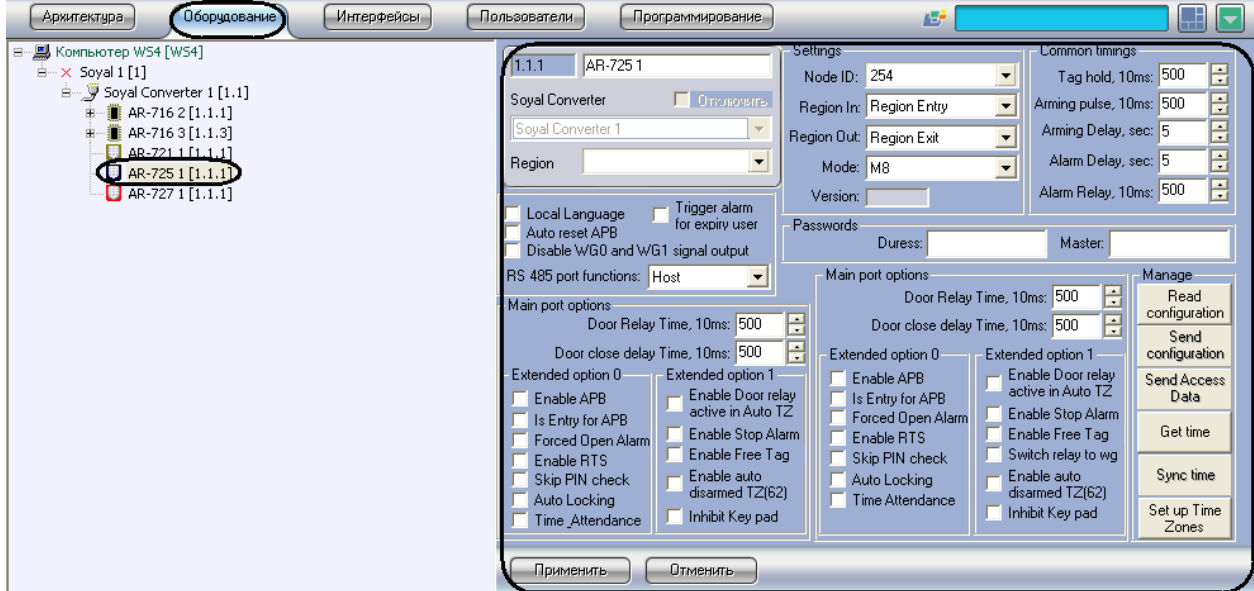

**Рис. 2.6—1 Объект Контроллер AR-725**

<span id="page-19-2"></span>Для автоматической настройки контроллера *AR-725* необходимо выполнить следующие действия:

1. Перейти на панель настроек объекта **AR-725** ([Рис.](#page-19-2) 2.6—1).

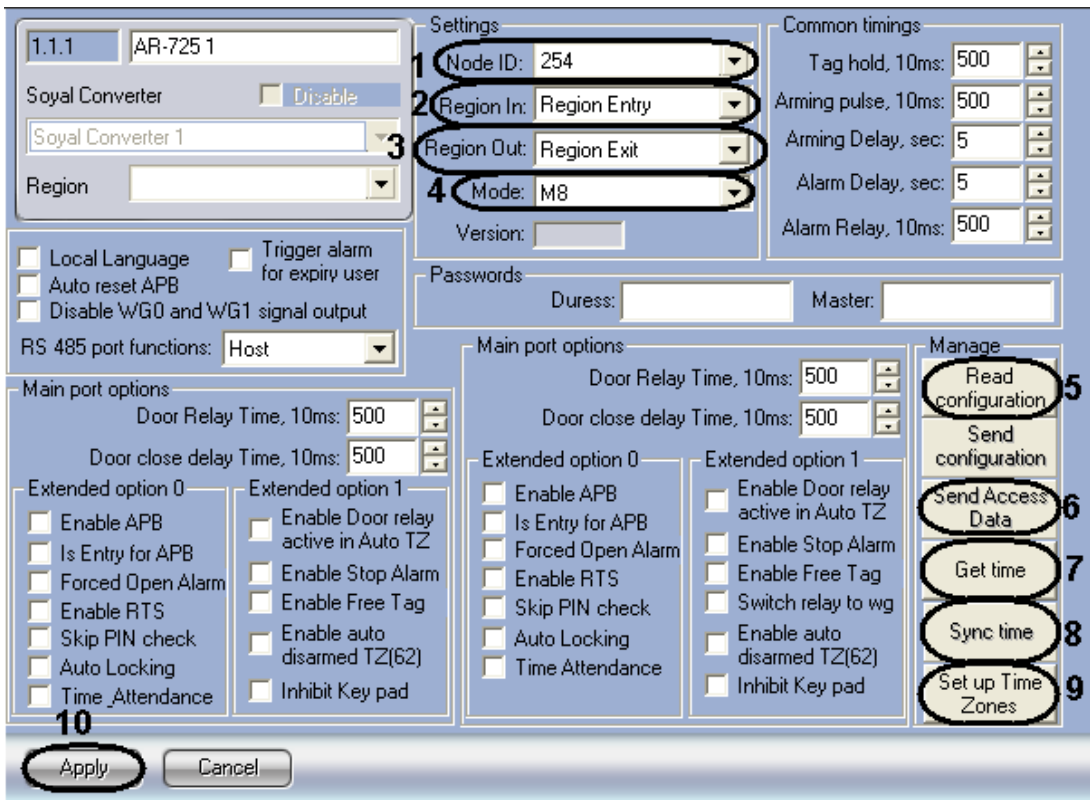

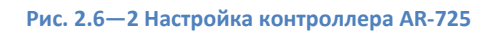

- <span id="page-20-0"></span>2. Из раскрывающегося списка Node ID выбрать адрес контроллера AR-725 (Рис. 2.6-2, 1).
- 3. Из раскрывающегося списка Регион входа: выбрать Раздел, соответствующий территории, расположенной со стороны входа через считыватель (Рис. 2.6-2, 2).
- 4. Из раскрывающегося списка Регион выхода: выбрать Раздел, соответствующий территории, расположенной со стороны выхода через считыватель (Рис. 2.6-2, 3).
- 5. Из раскрывающегося списка Режим: выбрать необходимый режим контроллера (Рис. 2.6-2, 4). Список доступных режимов приведен вТабл. 2.6-1.

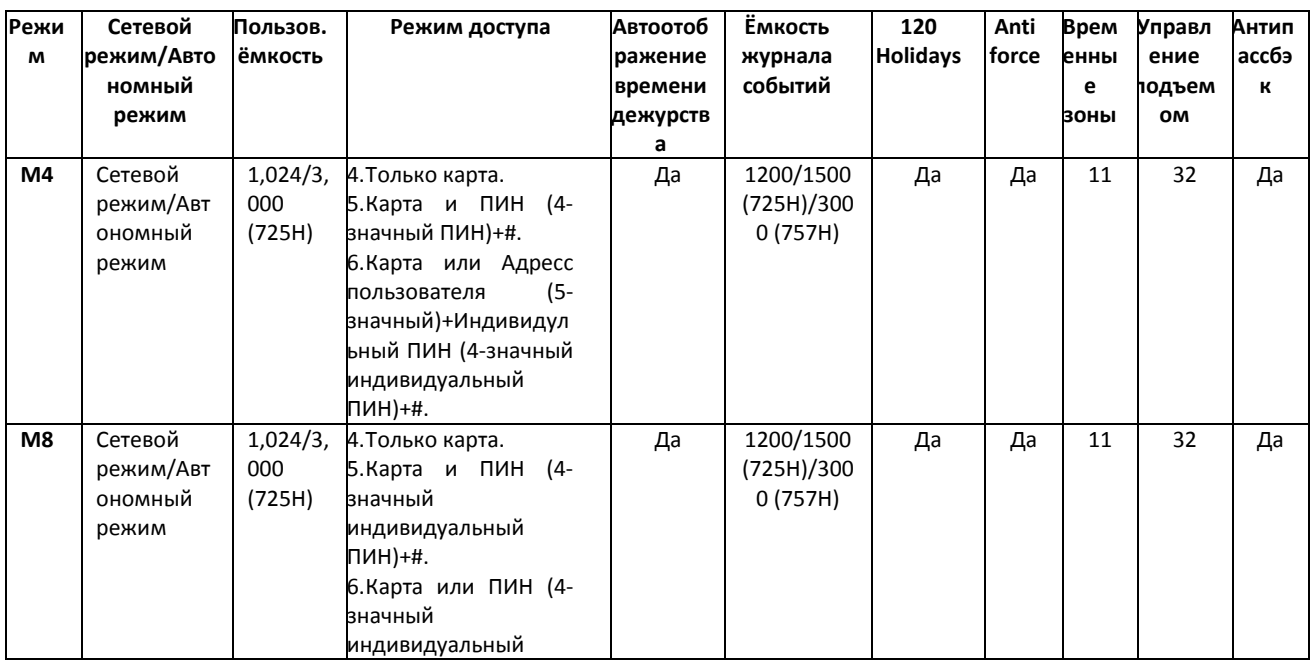

#### <span id="page-20-1"></span>Табл. 2.6-1 Режимы контроллера AR-725

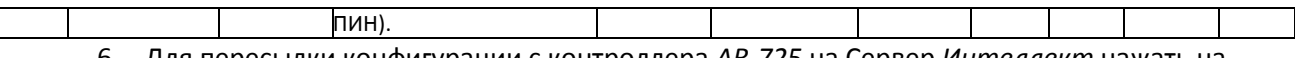

- 6. Для пересылки конфигурации с контроллера *AR-725* на Сервер *Интеллект* нажать на кнопку **Переслать конфигурацию** ([Рис.](#page-20-0) 2.6—2, **5**).
- 7. Для пересылки информации о картах доступа пользователей с Сервера *Интеллект* на контроллер нажать на кнопку **Переслать данные доступа** ([Рис.](#page-20-0) 2.6—2, **6**).
- 8. Для получения времени, которое использует контроллер *AR-725* нажать на кнопку **Получить время** ([Рис.](#page-20-0) 2.6—2, **7**).
- 9. Для пересылки времени с Сервера *Интеллект* на контроллер нажать на кнопку **Синхронизировать время** ([Рис.](#page-20-0) 2.6—2, **8**).
- 10. Для настройки соответствия между временными зонами контроллера и временными зонами Сервера *Интеллект* нажать на кнопку **Настроить временные зоны** ([Рис.](#page-20-0) 2.6—2, **9**).
	- 10.1 В столбце **ВЗ Интеллект** необходимо выбрать временную зону на Сервере *Интеллект*, соответствующую временной зоне контроллера [\(Рис.](#page-21-1) 2.6—3, **1**).

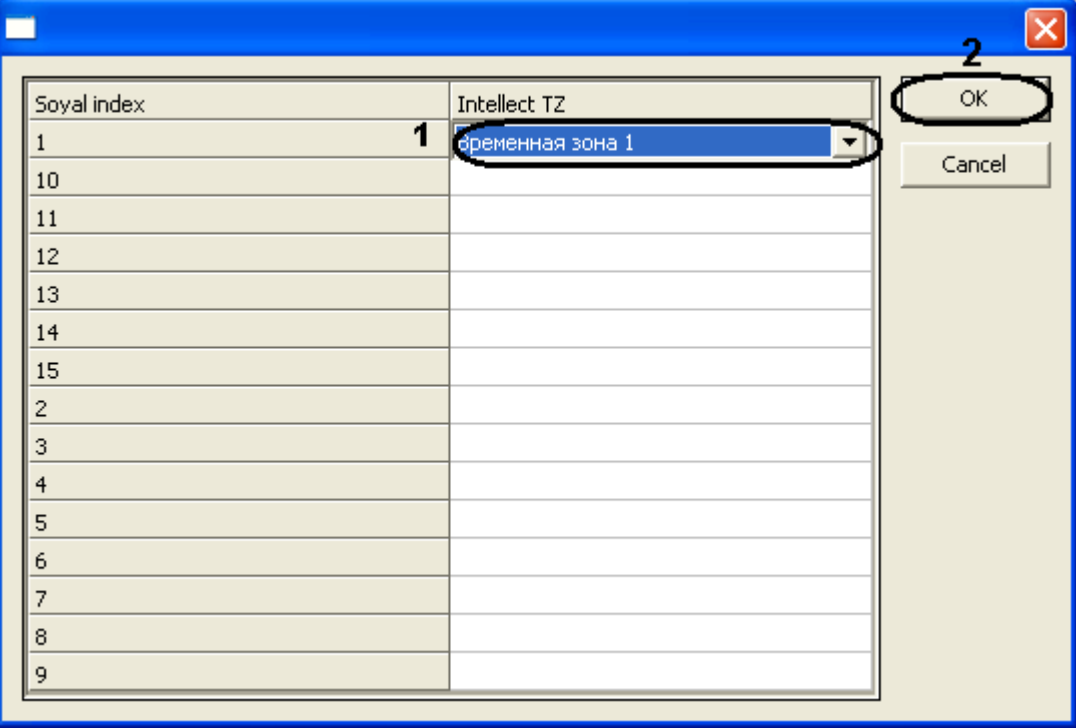

**Рис. 2.6—3 Настройка Временных Зон**

<span id="page-21-1"></span>10.2 Для подверждения внесенных изменений нажать на кнопку **ОК** ([Рис.](#page-21-1) 2.6—3, **2**).

11. Для сохранения настроек в ПК *Интеллект* нажать на кнопку **Применить** ([Рис.](#page-16-0) 2.5—2, **10**).

Настройка контроллера *AR-725* завершена.

#### <span id="page-21-0"></span>**2.6.2 Ручная настройка контроллера AR-725**

Для настройки контроллера *AR-725* необходимо выполнить следующие действия:

1. Перейти на панель настроек объекта **AR-725** ([Рис.](#page-18-1) 2.5—4).

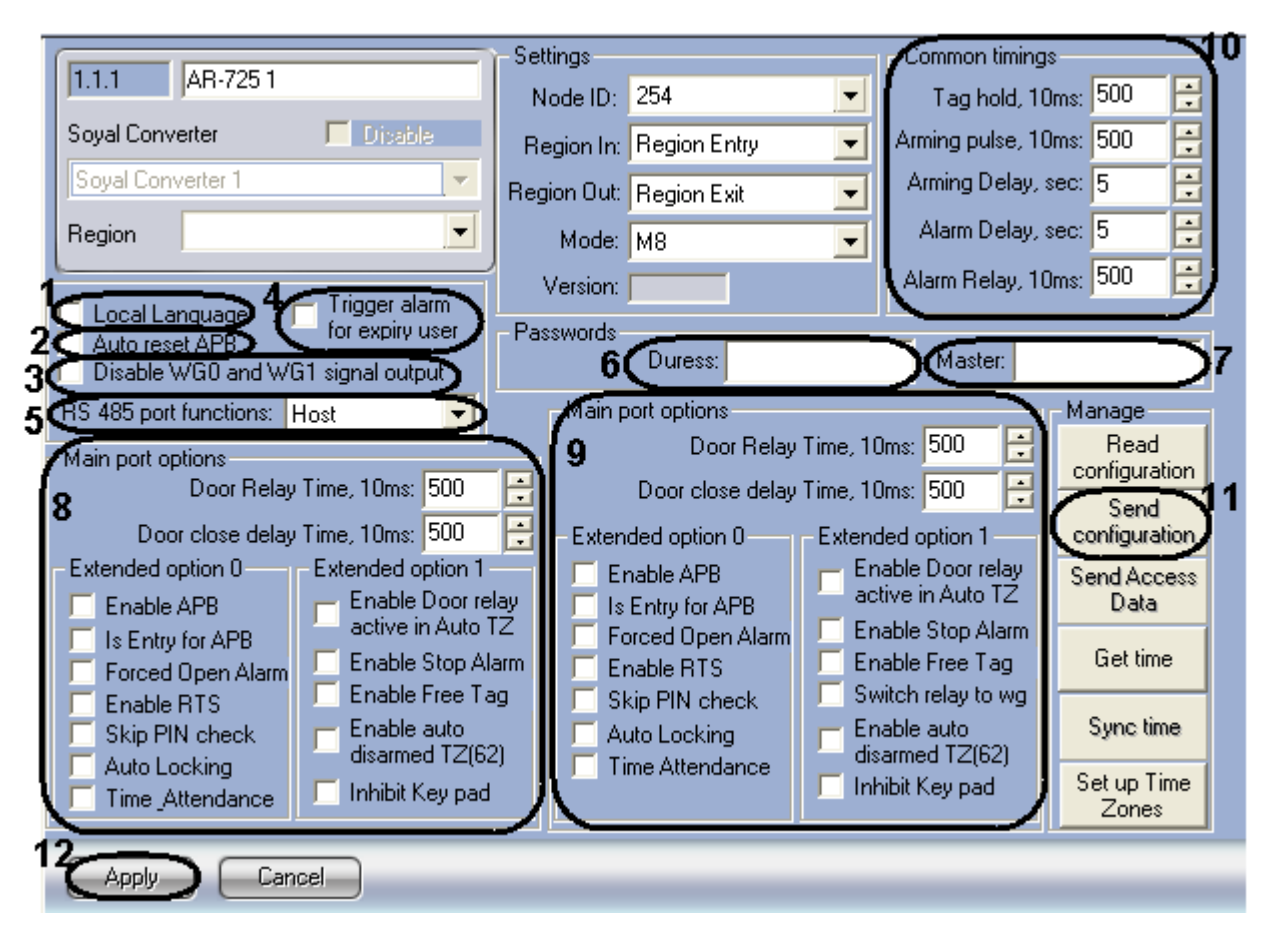

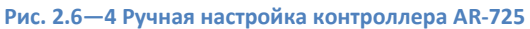

- <span id="page-22-0"></span>2. Установить флажок **Локальный язык** для отображения информации на панели контроллера на локальном языке [\(Рис.](#page-22-0) 2.6—4, **1**).
- 3. Установить флажок **Автосброс антипассбэк** для автоматического сброса данных по Контролю Повторного Входа [\(Рис.](#page-22-0) 2.6—4, **2**).
- 4. Установить флажок **Вызывать тревогу для пользователя с просроченной картой** для инициирования тревоги при проходе пользователя по карте с истекшим сроком действия ([Рис.](#page-22-0) 2.6—4, **4**).
- 5. Из раскрывающегося списка **Функции порта RS 485** выбрать тип подключения через порт RS 485 ([Рис.](#page-22-0) 2.6—4, **5**). *Внимание! Для подключения контроллера AR-725 в Серверу Интеллект необходимо*

*выбрать значение Host из раскрывающегося списка Функции порта RS 485.*

- 6. В поле **Код под принуждением:** ввести код, используемый для открывания двери и одновременной отправки сообщения о помощи [\(Рис.](#page-22-0) 2.6—4, **6**).
- 7. В поле **Мастер код:** ввести код, позволяющий программирование устройства [\(Рис.](#page-22-0) 2.6—4, **7**).
- 8. В разделе **Базовые настройки порта** указать необходимые настройки для основного порта контроллера [\(Рис.](#page-22-0) 2.6—4, **8**).
- 9. В разделе **Базовые настройки** указать необходимые настройки для считывателя Wiegand ([Рис.](#page-22-0) 2.6—4, **9**).
- 10. В разделе **Общие настройки времени** ввести нужные значения в соответствующие поля ([Рис.](#page-22-0) 2.6—4, **10**).
- 11. Для записи настроек в контроллер *AR-725* нажать на кнопку **Переслать конфигурацию** ([Рис.](#page-22-0) 2.6—4, **11**).

12. Для сохранения настроек в ПК *Интеллект* нажать на кнопку **Применить** ([Рис.](#page-22-0) 2.6—4, **12**).

Ручная настройка контроллера *AR-725* завершена.

# <span id="page-23-0"></span>**2.7 Настройка контроллера AR-727**

#### <span id="page-23-1"></span>**2.7.1 Автоматическая настройка контроллера AR-727**

В программном комплексе *Интеллект* настройка контроллера *AR-727* осуществляется на панели настроек соответствующего объекта. Данный объект создается на базе объекта **Soyal Конвертер**  на вкладке **Оборудование** диалогового окна **Настройка системы** ([Рис.](#page-23-2) 2.7—1).

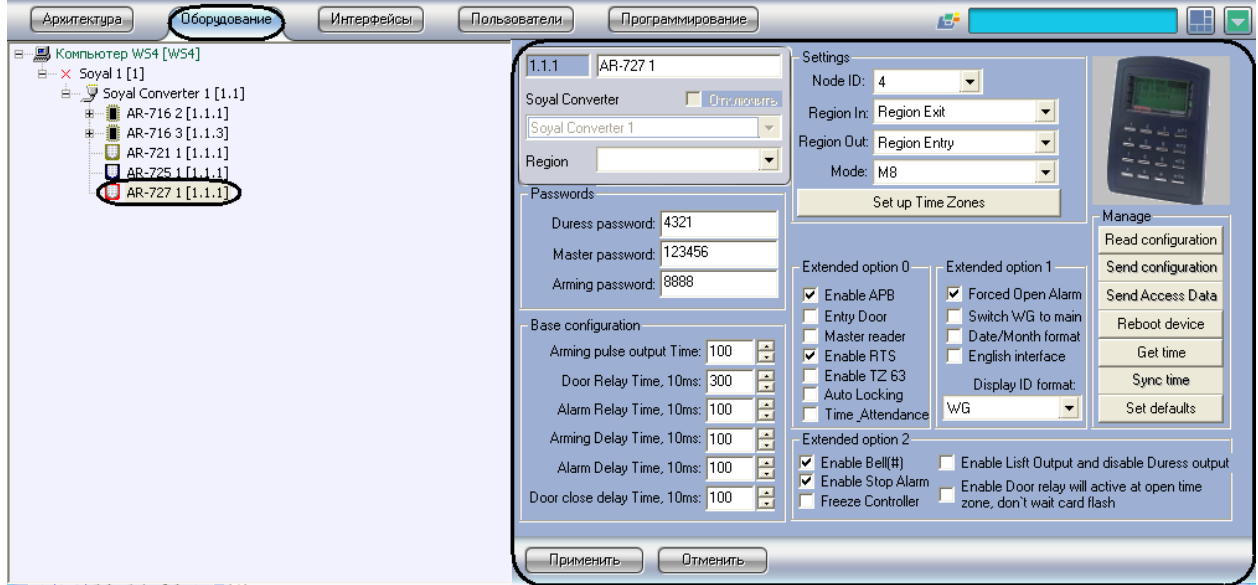

**Рис. 2.7—1 Объект Контроллер AR-727**

<span id="page-23-2"></span>Для автоматической настройки контроллера *AR-727* необходимо выполнить следующие действия:

1. Перейти на панель настроек объекта **AR-727** ([Рис.](#page-24-0) 2.7—2).

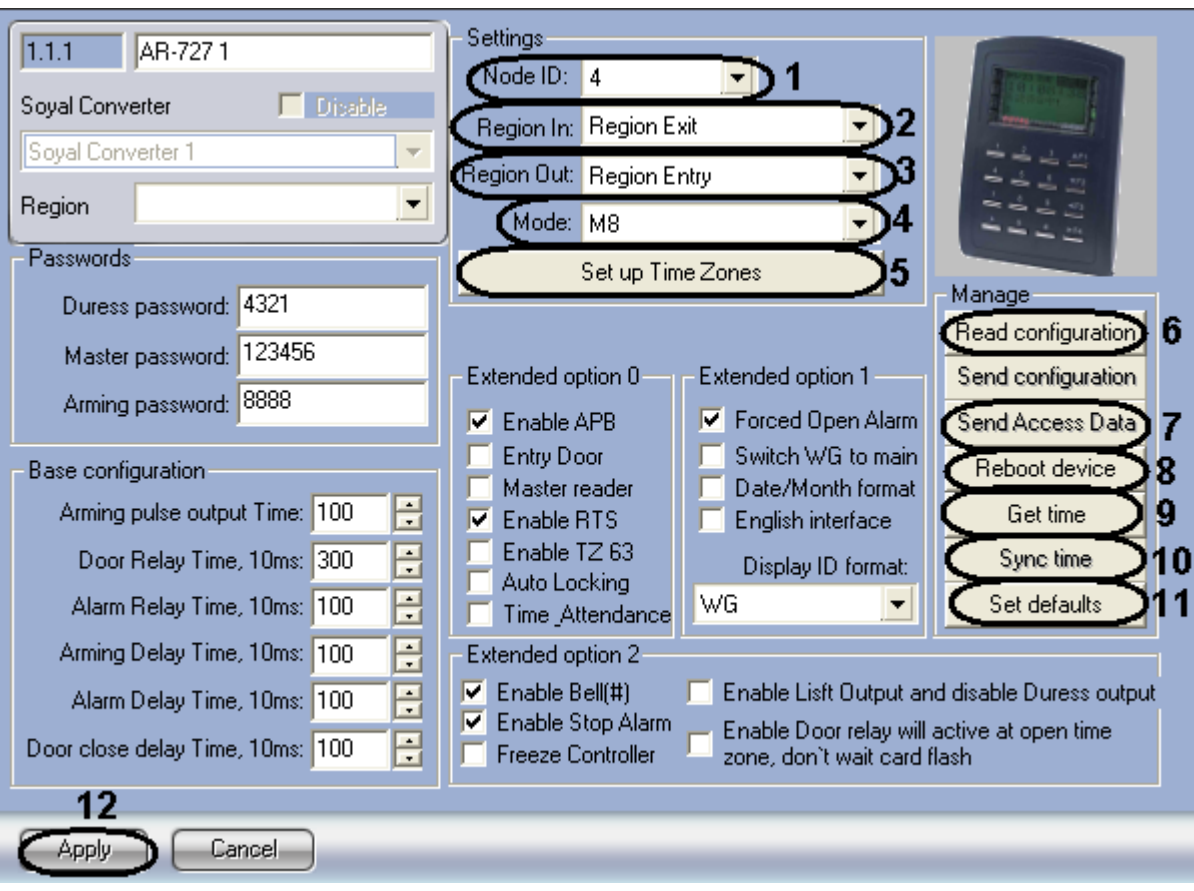

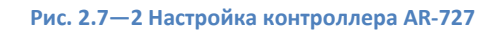

- <span id="page-24-0"></span>2. Из раскрывающегося списка Node ID выбрать адрес контроллера AR-727 (Рис. 2.7-2, 1).
- 3. Из раскрывающегося списка Регион входа: выбрать Раздел, соответствующий территории, расположенной со стороны выхода через считыватель (Рис. 2.7-2, 2).
- 4. Из раскрывающегося списка Регион выхода: выбрать Раздел, соответствующий территории, расположенной со стороны входа через считыватель (Рис. 2.7-2, 3).
- 5. Из раскрывающегося списка Режим: выбрать необходимый режим контроллера (Рис. 2.7-2, 4). Список доступных режимов приведен в Табл. 2.7-1.

#### <span id="page-24-1"></span>Табл. 2.7-1 Режимы контроллера AR-727

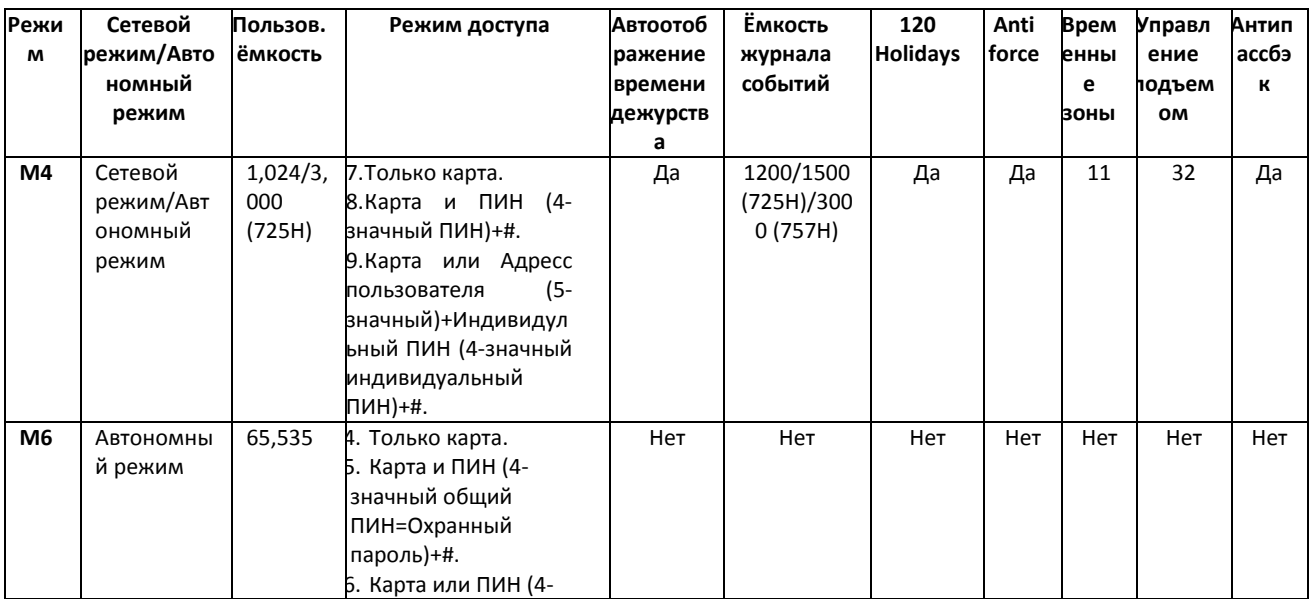

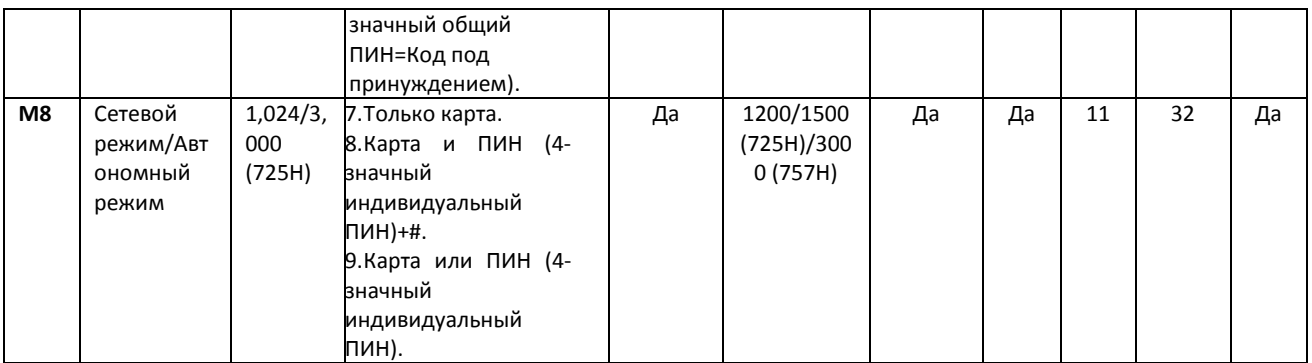

*Внимание! Если выбран режим M6, то cвязь между Контроллером AR-727 и Сервером Интеллект не будет установлена.*

- 6. Для настройки соответствия между временными зонами контроллера и временными зонами Сервера *Интеллект* нажать на кнопку **Настроить временные зоны** ([Рис.](#page-24-0) 2.7—2, **5**).
	- 6.1 В столбце **ВЗ Интеллект** необходимо выбрать временную зону на Сервере *Интеллект*, соответствующую временной зоне контроллера [\(Рис.](#page-25-0) 2.7—3, **1**).

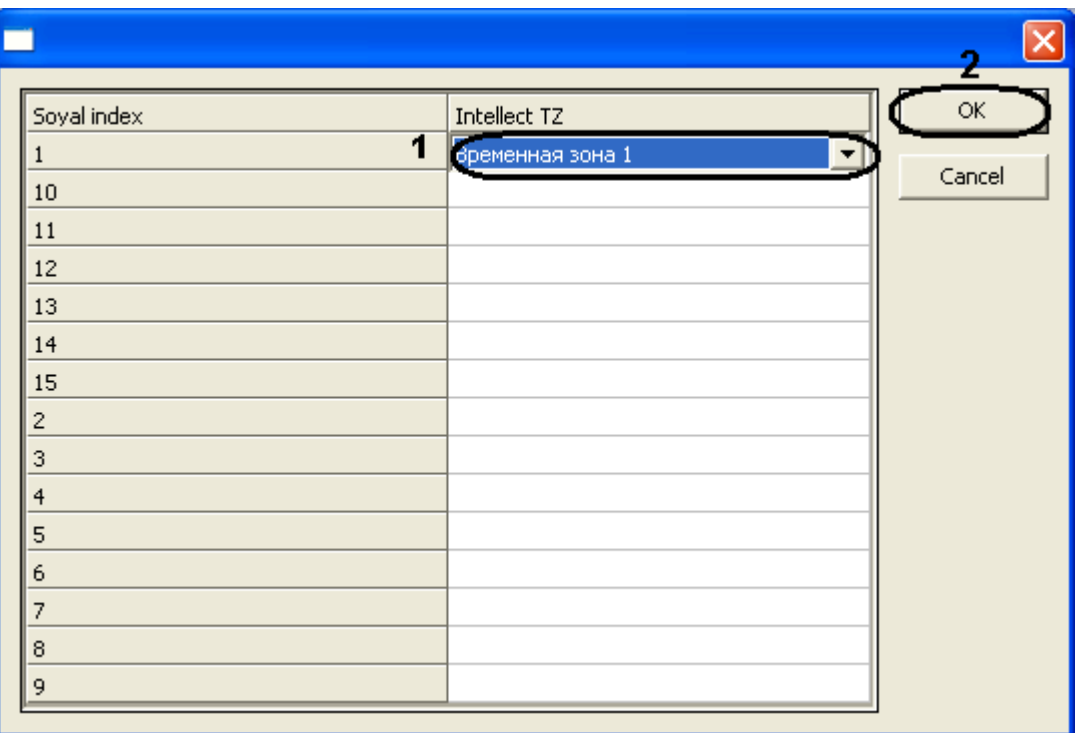

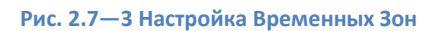

- <span id="page-25-0"></span>6.2 Для подверждения внесенных изменений нажать на кнопку **ОК** ([Рис.](#page-25-0) 2.7—3, **2**).
- 7. Для пересылки конфигурации с контроллера *AR-727* на Сервер *Интеллект* нажать на кнопку **Переслать конфигурацию** ([Рис.](#page-24-0) 2.7—2, **6**).
- 8. Для пересылки информации о картах доступа пользователей с Сервера *Интеллект* на контроллер нажать на кнопку **Переслать данные доступа** ([Рис.](#page-24-0) 2.7—2, **7**).
- 9. Для перезагрузки контроллера нажать на кнопку **Перезагрузить устройство** ([Рис.](#page-24-0) 2.7—2, **8**).
- 10. Для получения времени, которое использует контроллер *AR-727* нажать на кнопку **Получить время** ([Рис.](#page-24-0) 2.7—2, **9**).
- 11. Для пересылки времени с Сервера *Интеллект* на контроллер нажать на кнопку **Синхронизировать время** ([Рис.](#page-24-0) 2.7—2, **10**).
- 12. Для установки заводских настроек контроллера нажать на кнопку **Установить по умолчанию** ([Рис.](#page-24-0) 2.7—2, **11**).
- 13. Для сохранения настроек в ПК *Интеллект* нажать на кнопку **Применить** ([Рис.](#page-24-0) 2.7—2, **12**).

Автоматическая настройка контроллера *AR-727* завершена.

#### <span id="page-26-0"></span>**2.7.2 Ручная настройка контроллера AR-727**

Для настройки контроллера *AR-727* необходимо выполнить следующие действия:

1. Перейти на панель настроек объекта **AR-727** ([Рис.](#page-26-1) 2.7—4).

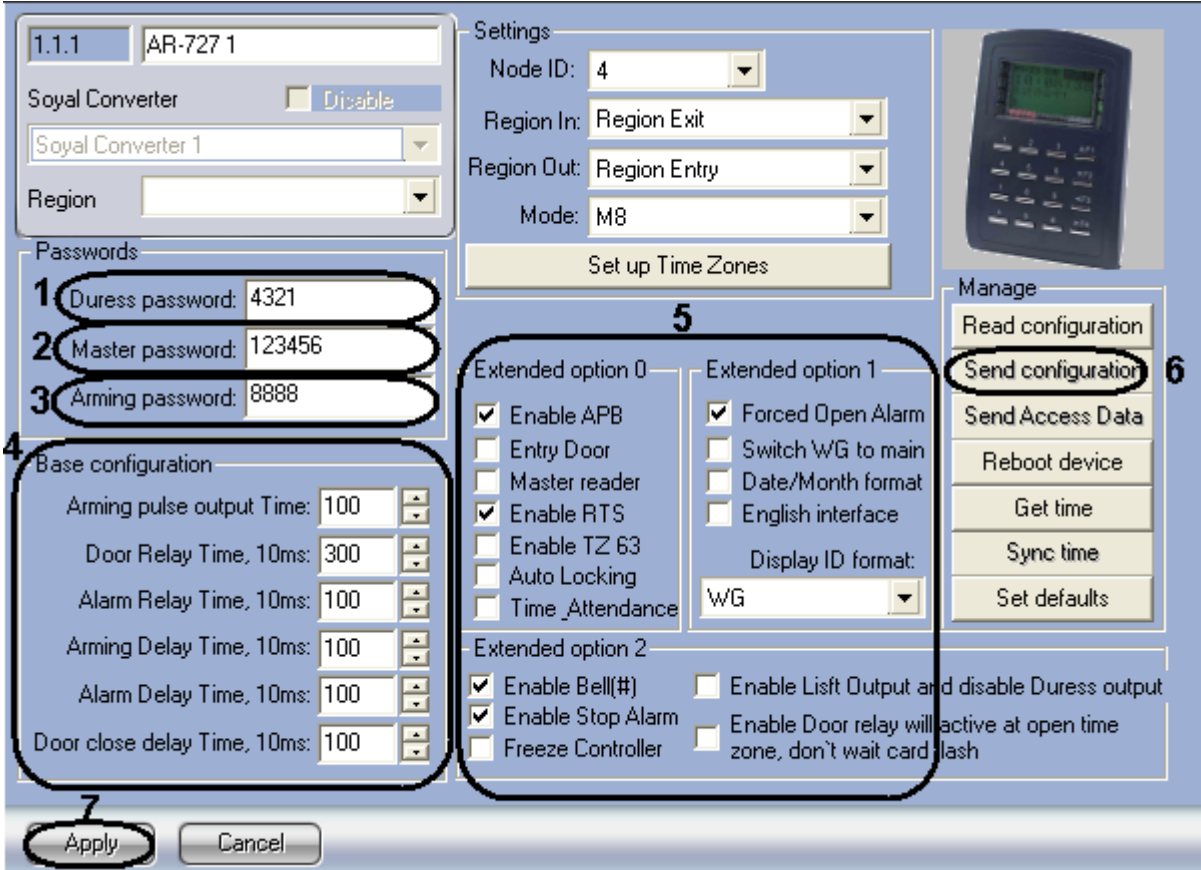

**Рис. 2.7—4 Ручная настройка контроллера AR-727**

- <span id="page-26-1"></span>2. В поле **Код под принуждением:** ввести код, используемый для открывания двери и одновременной отправки сообщения о помощи [\(Рис.](#page-26-1) 2.7—4, **1**).
- 3. В поле **Мастер код:** ввести код, позволяющий программирование устройства [\(Рис.](#page-26-1) 2.7—4, **2**).
- 4. В разделе **Базовые настройки** ввести время активации реле и время задержек [\(Рис.](#page-26-1) 2.7—4, **4**).
- 5. В разделе **Расширенные настройки** выбрать необходимые настройки для контроллера ([Рис.](#page-26-1) 2.7—4, **5**). Подробное описание всех настроек приведено в документации производителя.
- 6. Для записи настроек в контроллер *AR-727* нажать на кнопку **Переслать конфигурацию** ([Рис.](#page-26-1) 2.7—4, **6**).
- 7. Для сохранения настроек в ПК *Интеллект* нажать на кнопку **Применить** ([Рис.](#page-26-1) 2.7—4, **7**).

Ручная настройка контроллера *AR-727* завершена.

# <span id="page-27-0"></span>**2.8 Предоставление доступа в ПК Интеллект**

Для предоставления доступа в ПК *Интеллект* с модулем интеграции *Soyal* необходимо использовать интерфейсный модуль Служба Пропускного режима.

Для настройки предоставления доступа необходимо выполнить следующие действия:

- 1. Открыть интерфейсный модуль **Служба Пропускного Режима**. Сведения по настройке и работе с интерфейсным модулем **Служба Пропускного** Режима приведены в документе *Руководство по настройке и работе с модулем «Служба Пропускного Режима».*
- 2. Перейти на панель Настройки пользователя. Подробная информация о работе с панелью Настройки пользователя приведена в разделе Работа с пользователями в документе *Руководство по настройке и работе с модулем «Служба Пропускного Режима».*
- 3. Перейти на вкладку **Дополнительно** на панели **Настройка пользователя** ([Рис.](#page-27-1) 2.8—1).

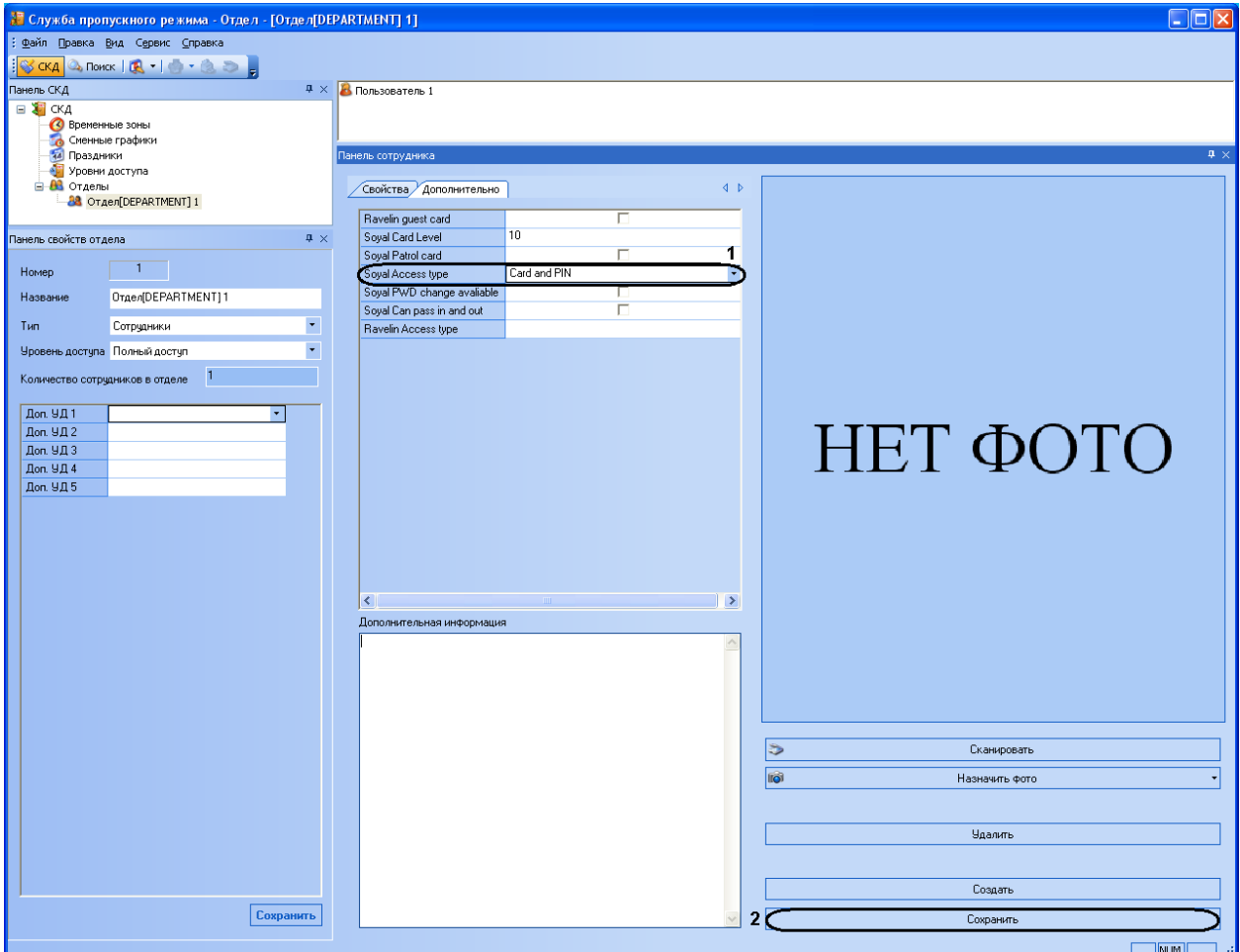

**Рис. 2.8—1 Вкладка Дополнительно на панели Настройки пользователя**

<span id="page-27-1"></span>4. Из раскрывающегося списка Тип доступа Soyal выбрать требуемое значение для пользователя (). Если никакой значение не выбрано, то доступ пользователю на будет предоставлен.

Для сохранения настроек в ПК *Интеллект* нажать на кнопку **Сохранить** ([Рис.](#page-27-1) 2.8—1, **2**).

Настройка предоставления доступа пользователю завершена.

# <span id="page-28-0"></span>**3 Работа с модулем интеграции «Soyal»**

### <span id="page-28-1"></span>**3.1 Общие сведения о работе с модулем интеграции «Soyal»**

Для работы с модулем *Soyal* используются следующие интерфейсные объекты:

- 1. **Карта**;
- 2. **Протокол событий**;
- 3. **Служба пропускного режима**.

Сведения по настройке данных интерфейсных объектов приведены в документах *ПК Интеллект: Руководство Администратора и Руководство пользователя программным модулем «Служба пропускного режима»*.

Работа с интерфейсными объектами подробно описана в документе *ПК Интеллект: Руководство Оператора*.

# <span id="page-28-2"></span>**3.2 Управление контроллером AR-725**

Управление контроллером *AR-725* осуществляется в интерактивном окне **Карта** с использованием функционального меню объектов **AR-725** ([Рис.](#page-28-4) 3.2—1, [Табл.](#page-28-5) 3.2—1).

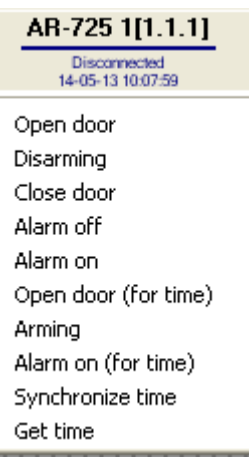

**Рис. 3.2—1 Функциональное меню объекта AR-725**

<span id="page-28-5"></span><span id="page-28-4"></span>**Табл. 3.2—1 Описание команд функционального меню объекта AR-725**

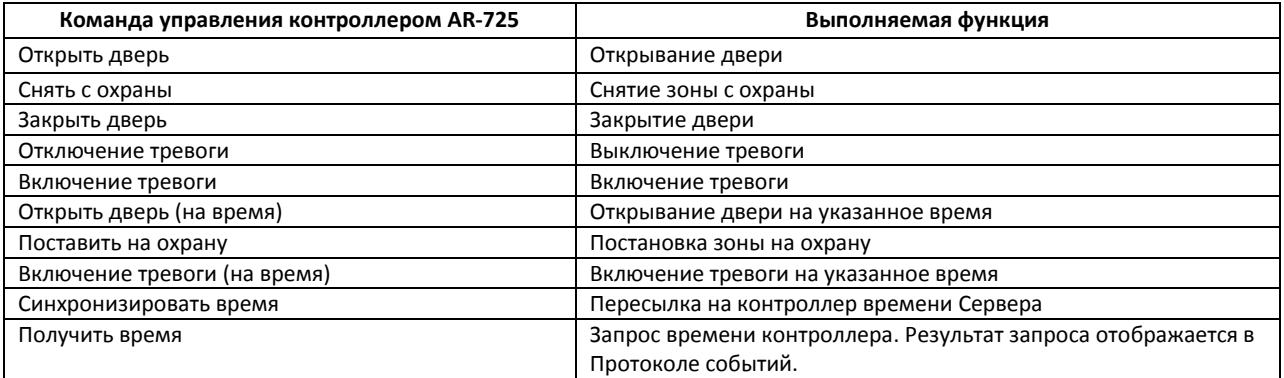

# <span id="page-28-3"></span>**3.3 Управление контроллером AR-727**

Управление контроллером *AR-727* осуществляется в интерактивном окне **Карта** с использованием функционального меню объектов **AR-727** ([Рис.](#page-29-0) 3.3—1, [Табл.](#page-29-1) 3.3—1).

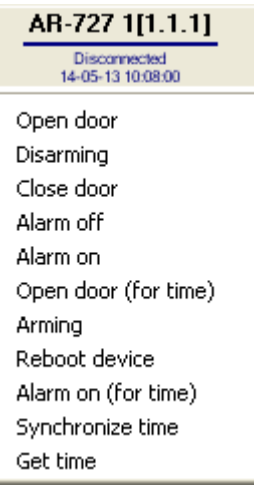

#### **Рис. 3.3—1 Функциональное меню объекта AR-727**

<span id="page-29-1"></span><span id="page-29-0"></span>**Табл. 3.3—1 Описание команд функционального меню объекта AR-727**

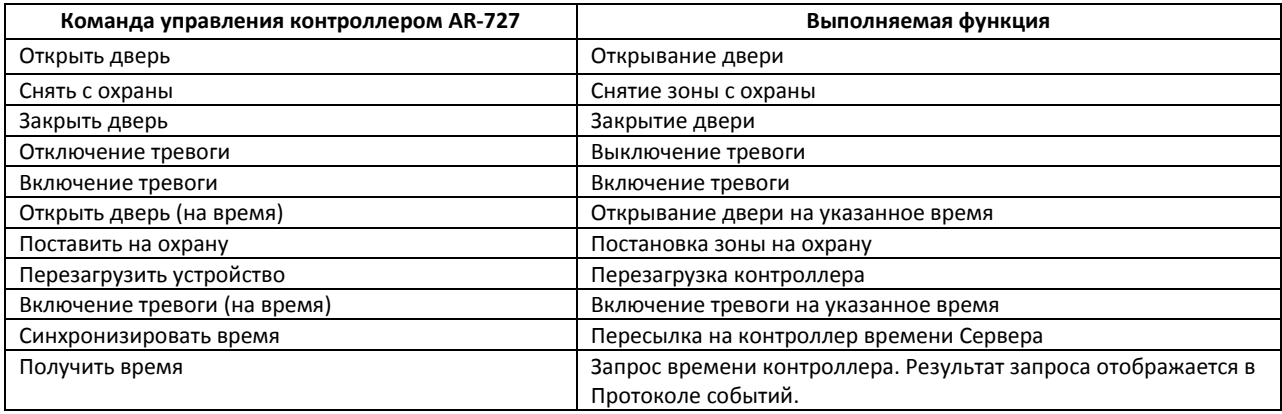

# **3.4 Управление реле AR-716**

Управление реле *AR-716* осуществляется в интерактивном окне **Карта** с использованием функционального меню объектов **AR-716** ([Рис.](#page-29-2) 3.4—1, [Табл.](#page-29-3) 3.4—1,).

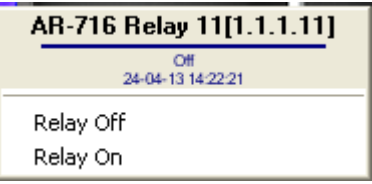

**Рис. 3.4—1 Функциональное меню объекта реле AR-716**

<span id="page-29-3"></span><span id="page-29-2"></span>**Табл. 3.4—1 Описание команд функционального меню объекта реле AR-716**

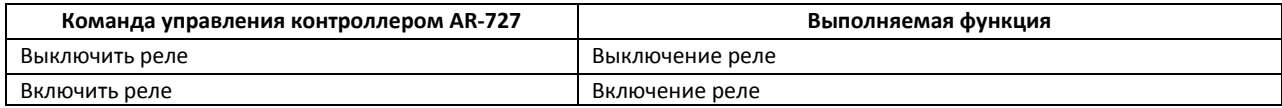